# Oracle® Retail Convenience and Fuel Back Office

Handout Pack (User Guide) Release 3.6.2

May 2016

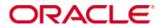

Copyright © 2016, Oracle and/or its affiliates. All rights reserved.

This software and related documentation are provided under a license agreement containing restrictions on use and disclosure and are protected by intellectual property laws. Except as expressly permitted in your license agreement or allowed by law, you may not use, copy, reproduce, translate, broadcast, modify, license, transmit, distribute, exhibit, perform, publish, or display any part, in any form, or by any means. Reverse engineering, disassembly, or decompilation of this software, unless required by law for interoperability, is prohibited.

The information contained herein is subject to change without notice and is not warranted to be error-free. If you find any errors, please report them to us in writing.

If this software or related documentation is delivered to the U.S. Government or anyone licensing it on behalf of the U.S. Government, then the following notice is applicable:

U.S. GOVERNMENT END USERS: Oracle programs, including any operating system, integrated software, any programs installed on the hardware, and/or documentation, delivered to U.S. Government end users are "commercial computer software" pursuant to the applicable Federal Acquisition Regulation and agency-specific supplemental regulations. As such, use, duplication, disclosure, modification, and adaptation of the programs, including any operating system, integrated software, any programs installed on the hardware, and/or documentation, shall be subject to license terms and license restrictions applicable to the programs. No other rights are granted to the U.S. Government.

This software or hardware is developed for general use in a variety of information management applications. It is not developed or intended for use in any inherently dangerous applications, including applications that may create a risk of personal injury. If you use this software or hardware in dangerous applications, then you shall be responsible to take all appropriate fail-safe, backup, redundancy, and other measures to ensure its safe use. Oracle Corporation and its affiliates disclaim any liability for any damages caused by use of this software or hardware in dangerous applications.

Oracle and Java are registered trademarks of Oracle and/or its affiliates. Other names may be trademarks of their respective owners.

Intel and Intel Xeon are trademarks or registered trademarks of Intel Corporation. All SPARC trademarks are used under license and are trademarks or registered trademarks of SPARC International, Inc. AMD, Opteron, the AMD logo, and the AMD Opteron logo are trademarks or registered trademarks of Advanced Micro Devices. UNIX is a registered trademark of The Open Group.

This software or hardware and documentation may provide access to or information on content, products, and services from third parties. Oracle Corporation and its affiliates are not responsible for and expressly disclaim all warranties of any kind with respect to third-party content, products, and services unless otherwise set forth in an applicable agreement between you and Oracle. Oracle Corporation and its affiliates will not be responsible for any loss, costs, or damages incurred due to your access to or use of third-party content, products, or services, except as set forth in an applicable agreement between you and Oracle.

# **Contents**

| Introduction                                 | 3  |
|----------------------------------------------|----|
| Prism 2 Log on                               | 7  |
| Reconciling Daily Sales                      | 9  |
| POS Shift Capture (Iridium only)             | 9  |
| Selecting Shifts                             | 9  |
| Reconciling the Data                         | 10 |
| Sales Reporting                              | 13 |
| EFT Reports for Sage Pay                     | 14 |
| What to do if Daily Sales date is a day out  | 15 |
| Fuel Sites                                   | 15 |
| Pos Till User Setup                          | 17 |
| Creating a New Pos User                      | 17 |
| Amend Existing User                          | 18 |
| Delete Existing User                         | 18 |
| User Templates                               | 19 |
| Restarting POS                               | 21 |
| POS Explorer                                 | 23 |
| Creating and Maintaining Stock Items         | 25 |
| Setting up a Supplier                        | 25 |
| Creating a new stock item                    | 26 |
| Creating Weighted Stock Item                 | 27 |
| Stock item creation at the POS               | 28 |
| Searching For Stock Items                    | 29 |
| Extract Stock Items from Background Database | 30 |
| Making Changes to a Stock Item               | 32 |
| Setting Fuel Prices – Fuel Sites Only        | 35 |
| Barcode Printing - Shelf Edge Labels         | 36 |
| Updating the POS with New Stock Items        | 37 |
| Item Buttons on the POS                      | 38 |
| Item Panel – IR2 only                        | 38 |
| To add buttons to an existing menu           | 39 |
| Creating POS Item keys                       | 41 |
| Managing Margins                             | 42 |
| Setting Margins for Sales Sub-Departments    | 42 |
| Retail Price Update                          | 43 |

| Setting up Golden Lines                            | 45 |
|----------------------------------------------------|----|
| Supplier Product Updates                           | 47 |
| Collect file                                       | 47 |
| Processing Option 1 Updates                        | 48 |
| Process Data                                       | 48 |
| Processing Version 2 Updates                       | 53 |
| Viewing the data                                   | 53 |
| Filtering the Data                                 | 54 |
| Processing the Updates                             | 56 |
| Price Profile                                      | 59 |
| What is a Price Profile?                           | 59 |
| Setting a Pricing Profile                          | 59 |
| Assigning Profiles to Stock                        | 60 |
| Promotions                                         | 61 |
| Creating Basic Mix and Match promotion             |    |
| Other Promotion Types                              |    |
| Pence per Litre voucher Promotion- Fuel Sites Only |    |
| The Symbol Hand Held Terminal (HHT)                | 65 |
| Shelf Edge Label Printing Using the HHT            |    |
| Stock Ordering                                     | 69 |
| Ordering using the Symbol Hand Held Terminal (HHT) | 69 |
| Ordering Without HHT                               | 70 |
| Creating Standing Orders                           | 71 |
| Automatic Ordering                                 | 72 |
| Deliveries                                         | 75 |
| Electronic Delivery Notes (EDN's)                  | 75 |
| Receipting Stock Deliveries using the HHT          | 78 |
| Manually Entering Purchase Invoices                | 79 |
| Different Types of invoices                        | 79 |
| Enter Invoice Manually                             | 80 |
| Posting an Invoice                                 | 85 |
| Credit Notes                                       | 86 |
| Audit Trails / Reports for Purchasing              | 87 |
| Stock Control                                      | 89 |
| Writing off Stock Items                            | 89 |
| Stock Checking                                     | ۵n |
| Stock Check Guide Using HHT                        | 90 |

| Stock Checking – No HHT                            | 92  |
|----------------------------------------------------|-----|
| Prism 2 Reports                                    | 93  |
| Inventory Health Check                             | 93  |
| Golden Line Reporting                              | 96  |
| Promotion Sales Report                             | 97  |
| Summary of Reports                                 | 98  |
| Month End Procedure                                | 101 |
| Maintenance and Configuration Settings             | 102 |
| Back Office Password Configuration                 | 102 |
| Set up Discount Rates                              | 103 |
| Amending VAT Rates                                 | 103 |
| Change Pack Warning Limits                         | 103 |
| Change Description Case                            | 103 |
| Restarting POS                                     | 104 |
| Backing up                                         | 105 |
| To check Acronis Backup has completed successfully | 105 |
| Manual Back up                                     | 106 |
| Connecting to Customer Services                    | 107 |

# Prism 2 Log on

When starting up Prism 2 you will be required to enter username and password.

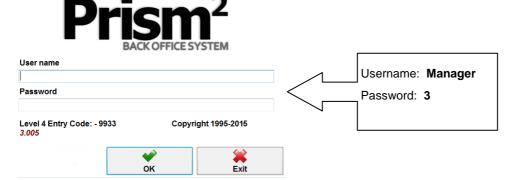

It is possible to set individual user passwords for the Back Office, there are different levels of access that can be set.

To change or set a new user name and password for the back office;

- Select Maintenance from the Main Prism 2 Menu.
- Select Configuration / Password Configuration.

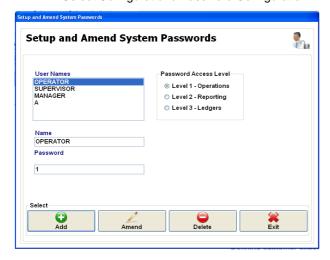

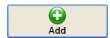

Add a new user

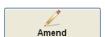

Amend details of an existing user

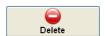

Delete an existing user.

There are three levels of access in Prism 2.

| Level                | Details                                                                                                    |
|----------------------|----------------------------------------------------------------------------------------------------|
| Level 1 – Operations | Allows access to certain tasks in the Stock system and Maintenance and can allow access to Daily Sales if configured to do so.                         |
| Level 2 – Reporting  | Allows access to most of the system except parts of the Stock system, some reports and Utilities. Can allow access Daily Sales if configured to do so. |
| Level 3 – Ledgers    | Allows full access to the system.                                                                                                    |

Once created it is possible to Amend and Delete users and passwords, all changes take effect immediately. The System Use Log, records the users that have logged into Prism 2 and the parts of the system that have been accessed. This is available in **Maintenance**, **Utilities**, **and System Use Log**.

# **Reconciling Daily Sales**

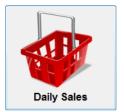

Daily Sales is where the final reconciliation of all the sales, payments and other transactions from the pos for each day is carried out. This ensures that the sales data used in all of the reporting is accurate and will give accountability to the cash and banking control.

It gives the opportunity to correct any information that has been incorrectly processed at the pos.

For example, paid outs that have been keyed in incorrectly, or not at all, sales that have been cashed off when the actual payment was with a voucher or sales incorrectly applied to a heading.

## **POS Shift Capture (Iridium only)**

This needs to be done to bring the data across from the pos.

- From Prism 2 main menu select Daily Sales.
- POS Shift Capture (this button is not needed and not available for systems with IR2 POS).
- Click on Poll Shifts.

There is an option that allows new stock items to be created at the POS and if this is set up for the store then these items need to be checked and accepted at this point.

This must be done before the shift capture and Daily Sales can continue. See - Stock item creation at the POS

Once the polling is complete you will be returned to the main Prism 2 screen.

## **Selecting Shifts**

From Prism 2 main menu select Daily Sales,

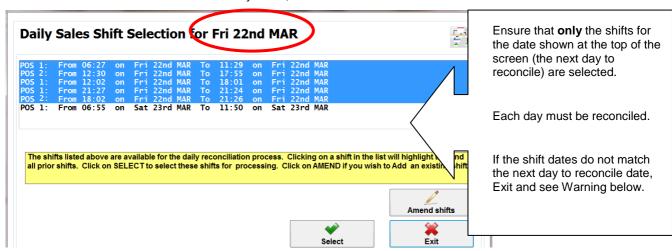

Shifts for the day to be reconciled will be highlighted in blue,

- Click on Select.
- Confirm selection, Yes
- If more than one shift is selected you will be asked a question about merging the shifts together answer Yes [No will allow you to process each shift separately].

If you are closed for a day, for example on a bank holiday, a blank shift must be created using Amend Shifts see-What to do if Next day to reconcile in Daily Sales is a day out.

**WARNING** - At no time should you change the system date on the back office, as this may result in serious problems with the POS, including loss of data.

# **Reconciling the Data**

Each button on the right of the screen needs to be checked and the information amended as necessary.

A tick will appear in the buttons that have been checked and when all of the buttons are ticked a new button called Accept Day will appear, allowing the day to be posted.

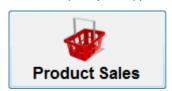

#### **Product Sales**

This will show the sales for the day. If applicable, check the Top-up, Paypoint and Lotto totals match the sales from the respective machines and if not amend here to match.

Double clicking on a sales heading will reveal all item sales for that heading.

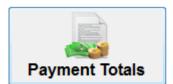

#### **Payment Totals**

Check all amounts, i.e. Cash and Vouchers and amend if wrong.

Note: A record of the amendments made will be shown on the exceptions report.

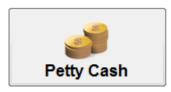

#### **Petty Cash**

This will show any money that has been paid out of the POS, check if correct and amend or add in any that are missing.

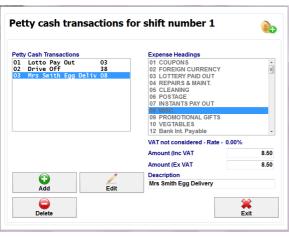

In order to maintain accurate stock control and profit and loss reporting, supplier payments that appear here need to be deleted and manually added into Items For Resale section (below), where the items can be added into stock.

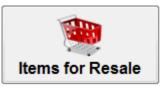

#### **Items for Resale**

This is where any stock purchase entry removed from petty cash is re-entered.

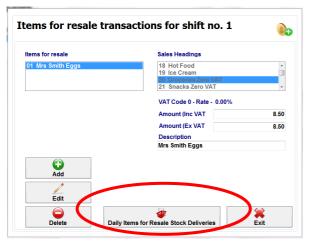

### Select Add

Chose the appropriate sales heading for the items purchased

Enter value and brief description.

Item quantities can be added using the Daily Items for Resale button.

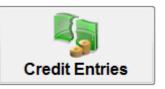

#### **Credit Entries**

This button is only available to stores running local accounts through the Sales Ledger.

Corrections or additional entries are made here to any payments or sales on the accounts.

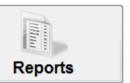

#### Reports

Daily Sales reports can be printed now if required. All reports are stored and can be viewed or printed as required **See - Sales Reporting** 

### **Fuel Sites Only**

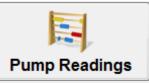

### Pump Readings;

Check the Blend Variance is reasonable for each pump,

Any Pump Testing done, will feed automatically from the POS to the Testing button, and can be amended here if any mistakes have been made.

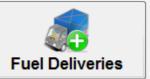

#### **Fuel Deliveries:**

Enter any fuel deliveries that arrived on the day you are reconciling. If there were no deliveries then click on the Fuel Deliveries button and then just exit

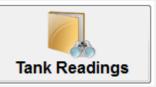

### Tank Readings;

If you have electronic tank gauges then the figures should feed across into the dips column, if not then enter the figures from the manual dips, and make sure the variances are reasonable. Remember the figures are for the close of that day.

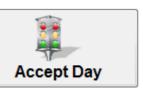

### **Accept Day**

Button only appears when all of the other buttons are ticked.

This accesses the banking screen where the totals of the cash and cheques banked, can be entered along with any banking reference.

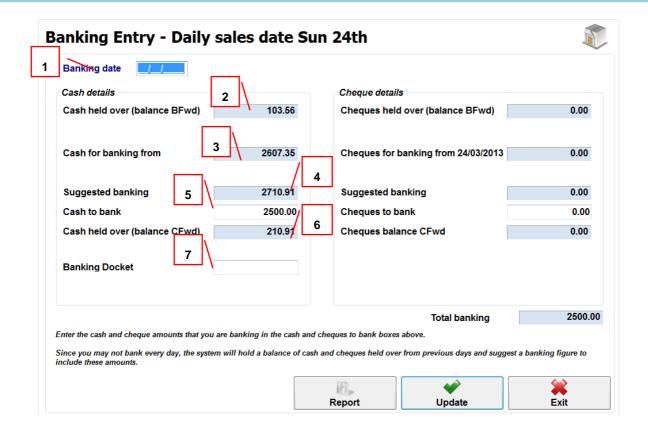

- 1) Enter the date of banking (will default to the day being reconciled)
- 2) Shows any cash carried over from the previous day
- 3) Cash figure from payment totals in the day's daily sales
- 4) Suggested banking will be cash fig. bought forward added with days cash
- 5) Cash to Bank. Enter value of cash and cheques actually banked
- 6) Any cash not banked will carry forward to next day
- 7) A reference can be entered (optional)

Details of banking and cash held over can be found in Reports / Audit Trails and selecting the payments to and from cash book.

12

# **Sales Reporting**

All reports from Daily Sales are available once day has been accepted.

Reports / Sales Summary Reporting / Sales Summary Reports

- Select the report required.
- Select When (usually Historical).
- Select the Period required (usually Weekly or Monthly). The dates at the bottom of the screen will then change to the chosen period, highlight which you require.

Note: If Range is selected, more than one date can be highlighted by holding down shift key.

- Select Display Report.
- Print if required using icon at top of screen.

This and most of the reports in Prism 2 can be exported. See - Summary of Reports for more detail.

### Fuel Reporting - Fuel Sites Only

All Fuel reports from Daily Sales are available once day has been accepted.

Reports / Wet Stock / Wet Stock Reports

Select the report required

- Select When (usually Historical)
- Select the Period required (usually Weekly or Monthly)

The dates at the bottom of the screen will then change to the chosen period, highlight which you require

Note: If Range is selected, more than one date can be highlighted by holding down shift key

- Select Display Report
- Print if required using icon at top of screen.

# **EFT Reports for Sage Pay**

Once the day end has been completed on the pos the EFT report for the day will be available at

https://prrep1.payrouter.net

Log in using the following

**USER ID** REPORTS1

MERCHANT ID ADN-MRC-ASP-\*\*\*\*\*\*

PASSWORD \*\*\*\*\*\*\*

\*\*\* are site specific details

Note: This is all case sensitive.

## What to do if Daily Sales date is a day out.

The next day to reconcile date is moved forward each day by the processing of Daily Sales it occasionally may not match the actual shift dates available to reconcile for various reasons:

### If the next day to reconcile is behind the dates on the shifts

You may not have shifts for every day, for example if you are closed over a bank holiday the date will not have moved on.

Or it may have been caused by previous Days Sales being processed together as one day.

### If the next day to reconcile date is ahead of correct date

This happens when individual shifts have been processed as a single day. The only solution is to not process Daily Sales the next day (or until there are shifts for the day stated) and then select both (or all) days together to process. i.e. create one large day.

To move the date on manually a blank shift will need to be created and processed.

- From the Prism 2 Main Menu, select Daily Sales.
- If there are no shifts to reconcile you will be prompted to create a shift Select YES
- OR If there are still shifts to be reconciled, Select Amend

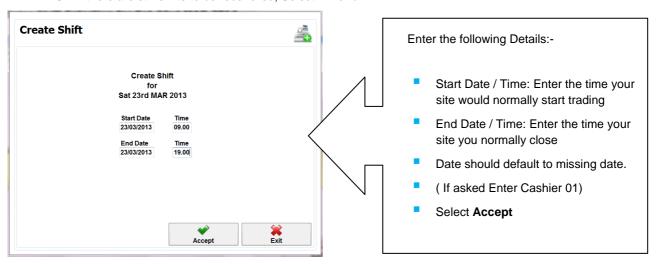

You will be asked if you wish to create another shift, this is not necessary unless the store was closed for more than one day.

The created shift will now appear in the list of shifts waiting to be reconciled.

Select this shift and process as usual to get all the boxes ticked and accept the day.

A blank shift will contain no information, complete as normal accepting the day. Only one shift needs to be entered for each day a site is closed regardless of the number of shifts or POS's onsite.

### **Fuel Sites**

WARNING: In tank readings ensure that the dip column matches with the book column [type in dip values if necessary] i.e. the opening and closing tank readings should be the same and the variance column will be all zero. Do not carry any variance over to the following day, as this will corrupt wet stock

| Dail | Daily Tank Readings |       |       |          |  |
|------|---------------------|-------|-------|----------|--|
| Tank | Fuel                | Book  | Dip   | Variance |  |
| 01   | Unleaded            | 15245 | 15245 | 0        |  |
| 02   | Ultimate Unleaded   | 6797  | 6797  | 0        |  |
| 03   | Ultimate Diesel     | 3667  | 3667  | 0        |  |
| 04   | Diesel              | 36892 | 36892 | 0        |  |
|      | •                   |       |       |          |  |

# **Pos Till User Setup**

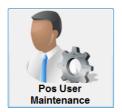

It recommended that each person who uses the Point Of Sale [POS] till is set up with their own log on number, name and password. This will determine which functions they are authorized to use and give visibility through the POS explorer.

## **Creating a New Pos User**

- Select Maintenance from the Main Prism 2 Menu
- Select POS Configuration / POS User Maintenance / Create New User
- Select a template from the list displayed: Manager, Supervisor or Cashier. Each template has predetermined tasks authorized. Templates can be amended if required. See - User Templates

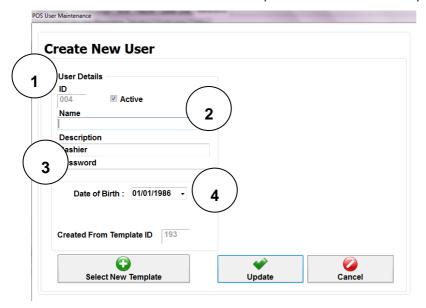

- 1) The ID number is at the top of the screen and is a sequential number that Prism 2 allocates automatically.
- 2) The users name should be entered.
- **3)** A password needs to be entered; (IR2 the password must be numeric).
- 4) For IR2 a date of birth can also be entered for the user to control the selling of age related sales.

The name of the user is displayed on the pos, in POS Explorer and it can appear on the receipts, but is not part of the log on procedure.

### To logon to the POS you will be asked to enter the **operator ID** and then the **password**.

If a user tries to access an option they are not permitted to do, a screen will appear allowing someone with authority to enter their ID and password and perform that task. Once this option is done the POS will continue logged on as the original user.

When POS users have been created or amended within Prism 2 it is necessary to perform a POS Shutdown on each of the POS before the new details or changes will take effect. **See - Restarting Pos** 

# **Amend Existing User**

If required it is possible to change details of each user.

- Select **Maintenance** from the Main Prism 2 Menu.
- Select POS Configuration / POS User Maintenance / Amend User.
- Highlight and select the user you wish to amend.
- Amend the Name, Password, or select a different template as required.
- Update to save changes.

A 'POS Restart' will be needed to make the changes effective on iridium pos. See - Restarting Pos.

# **Delete Existing User**

POS users can be deleted from the system, so that the log on ID details no longer work on the POS.

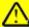

Warning- user ID 001 should not to be deleted.

- Select **Maintenance** from the Main Prism 2 Menu.
- Select POS Configuration / POS User Maintenance / Delete User.
- Highlight the user you wish to delete.

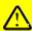

Ensure only the user you wish to delete is highlighted as more than one user can be selected.

You will be asked to confirm if you want to delete each of the users you highlighted.

Once deleted the user ID will NOT be available to use again.

A 'POS Restart' will be needed to make the changes effective on iridium pos. See Restarting POS

## **User Templates**

User templates contain the tasks that POS users are authorized to access. There are three available which are preset in Prism 2, as Cashier, Supervisor and Manager.

The tasks shown in the templates are a generic list of all POS functions, not all will be applicable to your store configuration.

Listed at the end of this guide are descriptions of the most common POS functions that stores may occasionally wish to restrict.

When logged onto the POS, a user will only see the functions button for the tasks the user has permission to perform, tasks that are selected with a tick in the template. To prevent the user from performing a task, de select task

As a secondary level of authorisation a task can be set so that the user can select the option on the POS, but a screen will appear asking for additional authorisation before completing the task. Another user with the appropriate permissions will be required to enter their log on ID and password, at all time the POS will continue logged on as the original user.

### To make a change to a template

- Select Maintenance from the Main Prism 2 Menu.
- Select POS Configuration / POS User Maintenance / Amend User Template
- Select the required template. Usually manager/ supervisor or cashier.

# **Amend User Template**

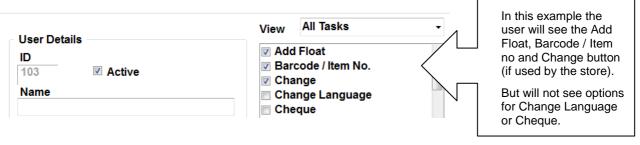

- To set the Add Float option to require authorisation.
- In View Select Tasks needing a password.

# **Amend User Template**

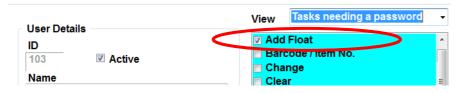

Tick the Add Float to require this task to be authorized.

Note the Change Language and Cheque, are not seen in this screen as are already removed from this template.

- Select update to save changes and send to POS.
- Modifications to template will need a pos restart for changes to take effect.

# IR2 user template options most commonly restricted

| Option              | What it allows                                                                                         |
|---------------------|----------------------------------------------------------------------------------------------------|
| + (a plus sign)     | Repeat the last line item sold.                                                                        |
| Add float           | Transfer some cash from the safe back in to the drawer.                                                |
| Close shift         | End the current user shift - entering amount in drawer. A report will be printed.                      |
| Employee discount   | Apply a discount to the items in the sale depending on which Employee is associated with the purchase. |
| Item return         | A customer return / refund of an unwanted or faulty item.                                              |
| Manual Day End      | Perform an immediate Day End operation.                                                                |
| No means of payment | Save the transaction for future recall and payment when customer returns with funds.                   |
| No Sale             | Open the cash drawer.                                                                                  |
| Paid in             | Add cash to the till from miscellaneous location e.g., vending machine, loan return etc.               |
| Paid out            | Pay cash out of the till for specified expenses.                                                       |
| Price override      | Modify the sale price of a selected item in a sale - up or down.                                       |
| Safe Drop           | Transfer some cash from the drawer to the safe.                                                        |
| Site Report         | Print a report of all activity on the entire site since the last Day End.                              |
| Start Training      | Enter training mode (all receipts will be marked as training, fuel & EFT transactions will be dummy).  |
| Stop Training       | Exit training mode.                                                                                    |
| Suspend Sale        | Suspend a transaction (it may be recalled later on this or other till)                                 |
| Till Check          | Check how much money is in the drawer.                                                                 |
| View Journal        | View a list of the most recent sales on the site (from any till) and print if required.                |
| Void                | Void a line of a sale.                                                                                 |
| Void All            | Void an entire transaction.                                                                            |

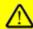

WARNING: Do not make changes to any of the functionality listed that you are not familiar with. Contact your customer support for assistance

# **Restarting POS**

In order to shutdown and restart the POS, the operator must have the authorisation to do so **See - Amend Existing User** 

### Iridium

- Select Functions.
- Shutdown.
- Shutdown.
- 'Are you sure you wish to shut down the POS?' Yes.

You will then see a screen with 4 buttons displayed on it, select the last one, which says Iridium POS will then return to the normal sign on screen.

### IR<sub>2</sub>

Sign Off from IR2.

When signed off from the POS, the Sign On window appears.

- Press the Cancel button:
- Press the POS exit button.
- To exit the POS, enter your operator ID number and your password.
- Press OK.

POS application is exited. You will then see a screen with 6 buttons displayed. Select **Start POS**, you will then return to the normal sign on screen.

#### Additional options

- Clear Cache and Start POS: Only use if instructed by Customer Service
- Engineer: For Engineer use only.
- Show Hidden Windows: For Engineer use only.
- Shutdown: **Full shut down of the unit**. Select power button to re start (located underneath Touch screen).
- Shutdown & Restart: Completes a full shut down and automatic restart of the unit. POS application should automatically load as system is restarted.

If needed to restart the POS double click on the Point of Sale icon.

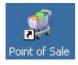

For a change to POS users to take effect on the IR2 POS the current user only needs to sign off POS and user to sign back on.

# **POS Explorer**

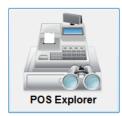

POS explorer allows you to view information from the POS, for all completed shifts. It contains a full record of every transaction and a summary of usage of the various functions. Providing a useful tool to monitor POS activity, and help to uncover any missuse at POS.

For Iridium systems a POS Shift Capture will need to be completed before shifts appear in the list

From the Main Menu, Select Daily Sales.

Select POS Explorer.

The left hand side of the screen lists the shifts for the current month with date, time shift ended and POS number against each. If you with to view the shifts relating to a different month, use the drop list on the right of the screen.

Click on the icon to open up the details of each shift.

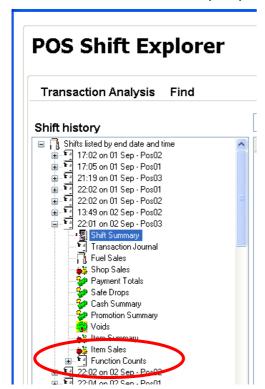

Shift Summary A replica of the Shift End report.

**Transaction Journal** Displays the content of every transaction within the shift.

Fuel Sales Displays price, value and volume of fuel sales by grade.

**Shop Sales** Displays quantity and value of shop sales by Sales Heading.

**Payment Totals** Displays quantity and value of payments made under each payment heading.

**Safe Drops** Displays cashier, canister, time, date and amount of each safe drop made during the shift.

**Cash Summary** Displays details of the cash movements through the POS during the shift.

**Promotion Summary** Displays details of the promotion types fired during the shift, the number of instances and value of the sales generated.

**Voids** Displays a list of the voided sales which have taken place during the shift. This does not include single line voids within individual transactions.

**Item Summary** Displays, for each Sales Heading and Sub-Department, details of the items sold and their total value.

**Item Sales** Displays Description, Sales Quantity and total Value for each item sold.

Refunds Displays a list of refunded transactions

**Function Counts** Displays a list of the Function Counts currently configured as active and a count of the times they have been activated during the shift. When opened up this will display the POS user date and time details for each occurrence of the selected function.

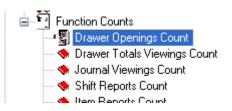

23

|                          | User    | Date       | Time  |
|--------------------------|---------|------------|-------|
| Melissa 02/09/2012 20:34 | Melissa | 02/09/2012 | 19:52 |
|                          | Melissa | 02/09/2012 | 20:34 |
| Melissa 02/09/2012 20:53 | Melissa | 02/09/2012 | 20:53 |

# **Searching POS Journal (Till Rolls)**

To Search a specific shift for a specific instance

- Highlight the transaction Journal you wish to search
- Enter search criteria, the FIND will only return EXACT matches

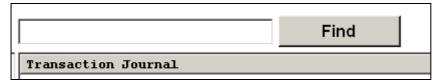

The search will stop each time it finds a match, the matching word or number will be highlighted in RED. If the match found is not what you are looking for press Find, to continue searching.

### **Printing from Journal**

To print a transaction or a series of transactions you will first need the transaction number, use the search option above if needed.

### Shift history

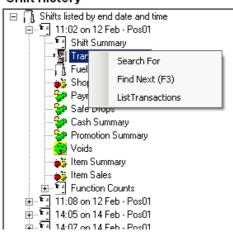

- Right click on transaction journal
- Select List Transaction

### **List Transaction Range**

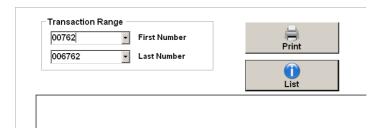

- Enter the transaction number; it will appear in both First and Last Number. Use the dropdown list to select several transactions.
- Select List: To view transaction.
- Print: To print transaction.

# **Creating and Maintaining Stock Items**

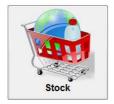

Every stock item sold in the store needs to have its own stock card. This will hold all the product details along with sales and stock movement history, enabling accurate sales and stock reporting. When an item is created a unique PLU (Price Look-Up) code is automatically generated by the system.

Enter as much information when creating stock as possible, as this will ensure the accuracy and effectiveness of reports in Prism 2, from the beginning.

### **Setting up a Supplier**

Best practice is to have suppliers created first. As this will enable them to be added correctly whilst the stock card is being created, changes can be made later but this makes more work.

- Select Purchase Ledger from the Main Prism 2 Screen.
- Select Amend Account Details.
- Click on Add

The following screen will appear -

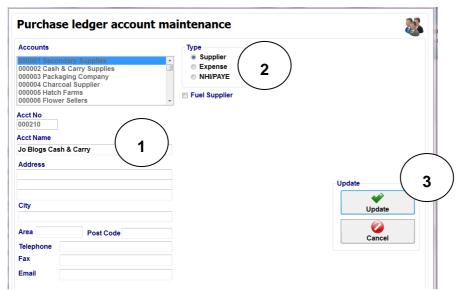

- 1) Acct Name Type in the supplier name, and address details if required.
- **2) Type** Relates to the type of supplier, whether a supplier of stock or services, for example a maintenance company. (NHI/PAYE is no longer used).
- 3) Select Update.

# Creating a new stock item

To create a stock card for an item that does not exist within Prism 2.

- Select Stock from the main Prism 2 menu.
- Select Item Maintenance.
- Select Create Item.
- Allocate product into a Sales Heading. It is important that the correct Heading is used as this will affect the VAT declared on the sales.
- Select the supplier for the product.
- A blank stock item screen will created.

### **Handy Hint**

When creating an item, it is possible that the item already exists in the Background database. If this is the case, when you enter the barcode onto the new stock card information about the product will automatically be entered for you.

Background database information is updated from supplier Product Update process.

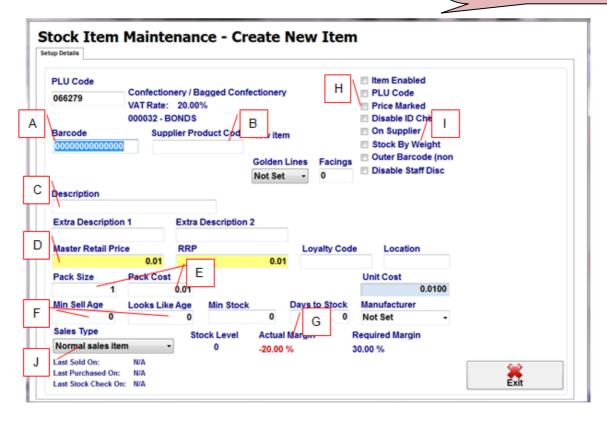

| Ente | er in the following information;     | # items must be completed                                                                                                    |
|------|--------------------------------------|----------------------------------------------------------------------------------------------------|
| Α    | # Barcode                            | If item has no barcode type 5 and press tab key (this will create a barcode)                                                                                 |
| В    | Supplier Product Code                | Essential if you intend to transmit orders to supplier                                                                                                    |
| С    | # Description                        | This is best to include the size of item                                                                                                    |
| D    | # Master Retail Price                | The retail price item is to sell for                                                                                                    |
| E    | Pack Size & Pack Cost                | How many items supplied in case and Cost price of an outer excluding vat essential for Auto ordering                                                         |
| F    | Minimum Sell Age /<br>looks like Age | Will produce a prompt for cashier at POS screen                                                                                                    |
| G    | Actual Margin                        | Will show margin achieved. Pack size, cost & retail price must be filled in to calculate. % above pre-set required will show in green See - Managing Margins |
| Н    | Price Marked Item                    | Tick this box if the item is price marked.                                                                                                    |

Update when complete. Print Shelf Edge Barcode Labels if required and send the changes to the POS.

26

# **Creating Weighted Stock Item**

There are 2 types of weighted items that can be created in Prism 2

**Type 1 Items** that are bar-coded and have different prices depending on the weight e.g. pre packed cheese and cooked meats; these will be supplied with a barcode that starts 02 or 20.

**Type 2 Items** that are weighed in the store at the point of sale. If scales are linked to POS then as item is selected weight / price will automatically be transferred to POS screen. If the scales are not linked, then the cashier will be prompted to manually key in weight of an item which will calculate price.

- Select **Stock** from the main Prism 2 menu
- Select Item Maintenance
- Select Create New Stock Item
- Allocate product into a Sales Heading, Ensure this is the sales heading for weighted barcodes
- Select the supplier for the product.
- An unfilled stock item screen will created.

| Ent | Enter details as for normal stock item except for the following:- |                                                                                                    |                                                                                                    |  |  |
|-----|-------------------------------------------------------------------|----------------------------------------------------------------------------------------------------|----------------------------------------------------------------------------------------------------|--|--|
| Α   | Barcode                                                           | Key in the first 6 digits only of barcode from last 7 digits should always be entered as 0                                       |                                                                                                    |  |  |
| D   | Master Retail Price                                               | The retail price should be entered as the Price Per KG.                                                                          |                                                                                                    |  |  |
| E   | Pack Size                                                         | The pack size is shown to 3 decimal places to allow for weight of items.                                                         |                                                                                                    |  |  |
|     |                                                                   | <b>Note</b> : If it is a unit item with a 02 or 20 barcode the pack size is the number of Units in a pack for ordering purposes. |                                                                                                    |  |  |
|     | Pack Cost                                                         | The pack cost is the cost for the whole pa will be the cost per kg).                                                             | ck, (the unit cost -calculated by prism-                                                           |  |  |
| ı   | Stock by weight                                                   | The 'Stock by Weight' box here should be item is weighted and should be treated as                                               |                                                                                                    |  |  |
| J   | Sales Type                                                        | For <b>Type 1</b> Products Should be set to normal sales item.                                                                   | Sales Type                                                                                         |  |  |
|     |                                                                   | For <b>Type 2</b> Products<br>Should be set to Prompt for weight.                                                                | Prompt for item price  Normal sales item  Prompt for item price  Non sales item  Prompt for weight |  |  |

Update when complete. Print Shelf Edge Barcode Labels if required and send the changes to the POS.

### Stock item creation at the POS

For some stores the option to create new stock items at the POS will be available.

When an item not created in Prism 2 is scanned at the POS the screen prompts "item has not been recognised. Do you want to create a new stock item? The operator is then asked to select the heading and sub heading, type in a description and price for the product.

When the sales data is then transferred to the Prism 2 back office [during a poll shifts or when processing Daily Sales] the item needs to be checked and accepted. You will not be able to continue until the items are created fully at the back office.

You will have the option to either create it as a new stock card or add the barcode and details to an existing item.

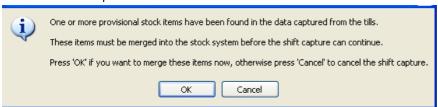

Select OK

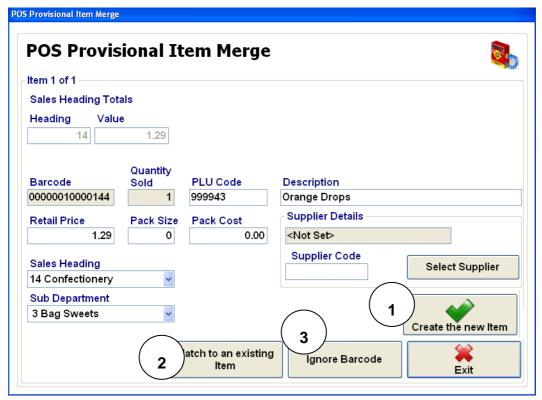

You can now either

- 1) Create the item as a new item; the screens will then prompt for supplier details for the product. OR
- 2) Match to an existing item ;the screens will then prompt to search for the existing item.
- 3) Ignore the barcode at this time.(if you need to check information before accepting).

Note - The item will still need to be accepted before any Daily Sales can be processed.

# **Searching For Stock Items**

Every stock item in the store will have its own stock item card. Throughout Prism 2 you will need to search for these stock cards in order to change prices, create an order, select labels etc. The method of search will always be the same.

Select which method you wish to use to search for product by clicking on the appropriate line to highlight.

The screen below shows a search by barcode which if available is the most reliable way to find a product.

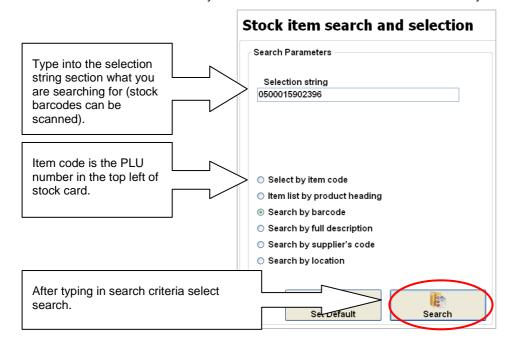

If you search using part of the description, all items found that match the search criteria will be displayed.

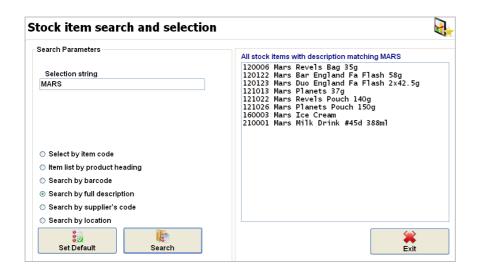

Click on the item you require on right side of screen to highlight and select, stock item card will be displayed.

# **Extract Stock Items from Background Database**

It is possible to create a stock card for a new item without having the item in store.

The background database contains item information of products supplied by your main suppliers, which are not set up within your stores stock file. This background information is updated when the Product Updates are performed. [There are shortcuts to this function from both the ordering and Purchase Ledger screens].

### To Extract a product

- Select Stock on the main Prism 2 menu.
- Select the Item Maintenance menu.
- Select Extract Products from Background Database.
- Select method required to search for product...Barcode, Description or Supplier Code.

When the search information is entered, all matching products will appear on the right of the screen. Highlight and select the product you wish to create.

Once selected you will have two options

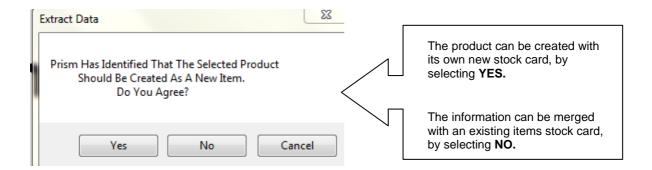

### 1) Creating a New Stock Card

- Select Yes.
- Allocate the product to a Sales Heading.
- The Stock Card will appear on the screen, allowing you to change any of the details if necessary.
- Update when complete.

### 2) Merging Item with an Existing Stock Item

By answering No to the above question, a further question will appear

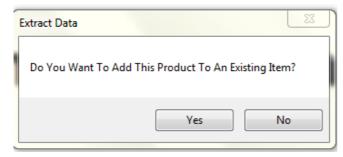

- Answer Yes.
- Search for the product that you would like this information to be added to.

The following screen will appear -

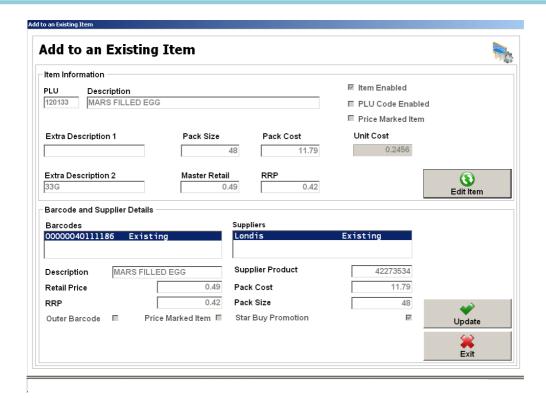

This allows you to amend the extracted data before updating. E.G, price or description

**Edit Item** will allow changes to be made to the original information in the stock card before updating. For example updating the retail price to match the price on the new barcode.

When the information is correct, **Update** to save.

To merge two existing stock item cards use the barcode reassignment option in the item maintenance menu.

# **Extracting Items throughout Prism 2**

As well as being able to extract product details in the Item Maintenance menu it is also possible to extract when creating an order and when entering an invoice.

The process for both is exactly the same as detailed above.

## **Making Changes to a Stock Item**

Once a stock card is set up the information should be kept up to date to enable accurate ordering and reporting. Much of the information in a stock card is automatically entered from other routines and procedures within Prism 2.

Below details what information is held in the stock card and where the information comes from

- Select Stock on the main Prism 2 menu.
- Select Item Maintenance.
- Select Amend Item.
- Search for stock item.

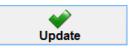

Exit stock card, saves any changes made [POS update required to send any changes to the till].

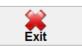

Exit stock card, without saving changes.

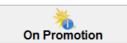

Only displayed if item is on promotion.

Shows details of any promotion item is in.

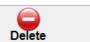

Marks a stock card and all associated barcode for deletion.

If is necessary to update POS before the item will disappear from system.

Note: Stock item will not be removed from system until it reaches a stock level of 0. An item with a negative stock level will not be deleted.

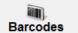

Products may have more than one barcode, for example, price marked product, or promotional packaging.

Adding an additional barcode:

Select Barcode.

Select Add.

Enter the following:-

- Additional barcode.
- Enter Description the description entered against each barcode is used on the Shelf Edge Label.
- Enter Retail Price.
- If Price Marked item ensure the box is checked.
- Select Update, Exit.

(A stock card can contain up to 99 barcodes.)

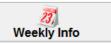

Displays the last 5 weeks sales history of the item, and average sales.

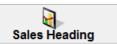

32

Allows a stock item to be moved to a different sales heading.

Note: The heading selected determines the items

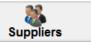

Shows pack cost, size and order code details for any number of suppliers. When processing Product Updates this information is updated for that supplier only.

Adding additional Supplier

- Select Supplier.
- Select Add, Chose supplier from list.
- Enter:- Supplier code, Pack size, Pack cost.

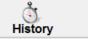

This section reports on the stock movement history of the selected stock item for the month including losses, margins and values.

No manual entry can be made in this screen.

Previous months can be selected from dropdown list at the top of screen.

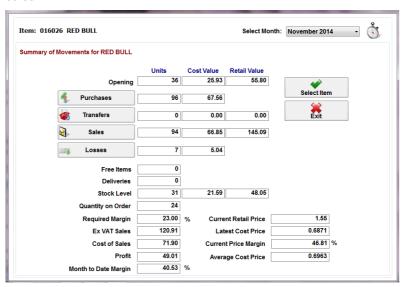

To select a different item without exiting from the screen, use **Select Item** button and choose a new item using the usual search criteria.

Each of the headings **Purchases**, **Transfers**, **Sales** and **Losses** can be selected for further information and within each heading there is the option to 'drill down' to detailed item movement level. At this point you have options to print the information.

33

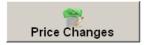

Future price changes are set up in this section.

- Select **Add**, type in the new retail price
- Type in effective date and Update
- Repeat Adding in the price increase,-back to original price, (if applicable) and effective date, **Update**

Note - A POS stock update must be done on the day the price change is effective to send to POS.

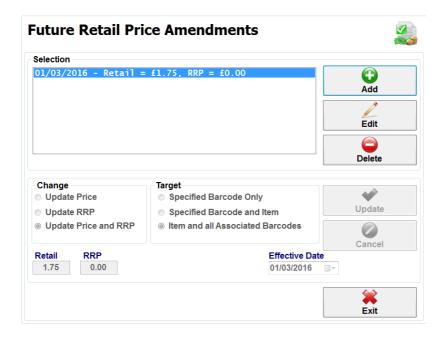

Once the price change has been sent to the POS the entry in this screen will be deleted.

If Future Retail Price Changes are used the main screen displays a warning.

If you are receiving product updates from your supplier that contain future promotional price change information, the details are automatically stored in this screen until effective date

# **Setting Fuel Prices – Fuel Sites Only**

Fuel price changes are usually done at the POS, with a good view of the forecourt

### Iridium

- Select Functions from the main POS screen.
- Select Pump functions.
- Select Amend prices.

### IR2

- Select **Menu** from the main POS screen.
- Select Service / Forecourt Operation.
- Select Fuel price change.
- Select each fuel grade, key in price and enter.
- Once all completed. Select Update Forecourt.

A screen will then be displayed showing each fuel price, a print of changes can be done if needed.

To provide extra security, this function can be restricted to selected POS operators **See- Amend Existing User** If a user is not authorized to change fuel prices selects this option it will prompt for the authorization of a user who is.

# Fuel prices changes at the back office

- Select Maintenance from the Main Prism 2 Menu.
- Select POS Configuration / Fuel Grade price Maintenance.
- Key in the price of each Fuel.
- Select Update.

Fuel prices changed at the back office must then be sent to POS.

- Select **Maintenance** from the Main Prism 2 Menu.
- Select Fuel Price Update.
- Select Update.

**WARNING** It is the responsibility of the site to ensure that the pole sign prices for all fuel grades are set at the same prices as on all of the POS.

# **Barcode Printing - Shelf Edge Labels**

When a new item is created, or changes made to an existing item; retail price, description, or barcode, the details are held in an update folder ready to be sent to the POS. A shelf edge label (SEL) should be printed before sending this information to the POS, as this folder is cleared once the changes are sent.

Prism 2 can print numerous styles of SEL's containing different information, for most stores the label style will be in keeping with the shop fit design and may have been set up as the default option at the top of the list. The label name refers to the size i.e. number across and down on an A4 page

- Select Stock from the Prism 2 Main Menu
- Select Barcode Printer
- Print Barcodes for Updated Stock Items

You will then be asked the following questions:-

# Handy Tip

SEL's can also be done using the HHT to select items that require a label printing see -HHT Shelf Edge Label Printing Using the HHT

- Do you wish to include price changes within this run? If you have changed any items prices answer YES for those to be included.
- Do you with to include updated items awaiting deletion? If there are items that are marked for deletion answer YES if you need labels for them and NO if you do not.
- Do you want Unit Equivalent prices included in Barcode printing? -This question only appears if you use Unit Equivalent Pricing e.g. the label gives the price per Litre or Kilo, so answer YES.
- Do you want to display all new barcodes? If you have created any new items with more than one barcode, or added a new barcode to an item that already exists answer YES for labels to be printed for each barcode NO for just one label per item.
- Do you wish labels to be ordered by sales heading and sub dept.? This will sort out the order of printing.

The following screen will appear;

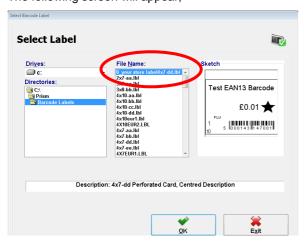

If your store label is highlighted at the top of the list select  $\mathbf{OK}$ .

**OR** select an alternate label size from the list.

The Print Options Screen will be displayed, Select Start, the labels will be displayed on the screen.

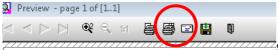

Select the printer icon to the right: This prints all pages.

When labels have been printed successfully, close preview screen.

Select Exit out of Barcode Printing.

# **Updating the POS with New Stock Items**

After the shelf edge barcode labels have been printed the changes to the stock system need to be sent to the POS before they will scan. This can be done at any time with no disruption to operation of the POS.

- Select Maintenance from the Main Prism 2 Menu
- Select POS Stock Update.
- The following warning will appear to check that the shelf edge labels have been printed. **See Barcode Printing Shelf Edge Labels** Presuming this has been done click **YES** to proceed.

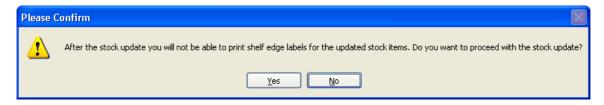

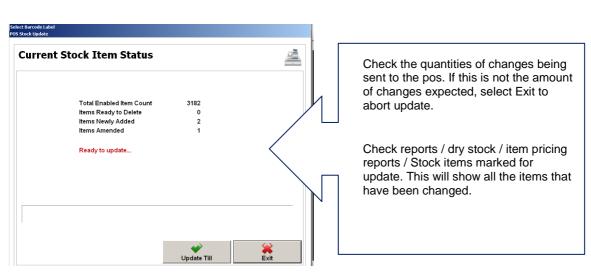

Select Update.

There is no need for the POS to be rebooted for the update to take effect.

Should you wish to reboot POS for other reasons (new item keys etc). **DO NOT reboot whilst the POS Stock update is running.** 

A message will confirm this has been done successfully.

Select **EXIT** to return to the Main Prism 2 Menu.

The items that you have added or created will now scan on the POS.

# **Item Buttons on the POS**

In order to maintain complete stock and price control all stock products in the store should be set up as stock items in Prism 2 and sold as such at the POS.

Using buttons at the POS allows items that either don't have a Barcode or are difficult to scan to be sold easily improving both the speed and accuracy of transaction.

## Item Panel - IR2 only

The buttons on the front screen item panel can either be used to sell individual items, or link to further menus, for example: Bakery, would Go To menu with individual bakery items.

All items you wish to add to the Item Panel must first be set up in Prism 2 in the usual way (**Stock/Item Maintenance/Create Item**).

All items created in Prism 2 must have a barcode (if item has no barcode use 5 TAB).

A POS update must be completed before the item can be allocated to buttons in the item panel.

The Item Panel is accessed via the icon on your desktop.

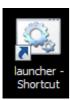

You will be asked which panel you wish to load.

Check the position on your POS screen.

(Usually fuel sites use the side panel and retail only sites use the top panel).

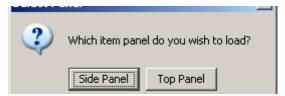

Your current item panel will load. [This guide shows the side panel but all functionality is the same for the top panel].

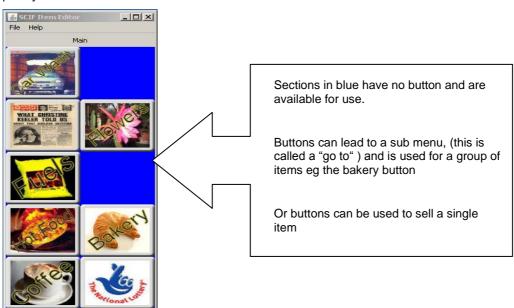

**Left click** on a button will show what will happen on the POS when button selected, displaying details of the item that will be sold, or the menu that will open.

Right click will give access to all the functions to create or amend a button.

# To add buttons to an existing menu

All items you wish to add to the Item Panel must first be set up in Prism 2 in the usual way (**Stock / Item Maintenance / Create Item**).

All items created in Prism 2 must have a barcode (if item has no barcode use 5 TAB).

A POS update must be completed before the item can be allocated to buttons in the item panel.

If button is to go onto front screen

Left click on a spare space (blue area) this now turns grey giving a new button.

Or if button is to go into existing menu

- Left click on button of menu required this will take you in to the existing menu
- Left click on a spare space (blue area) this now turns grey giving a new button.
- Right click on the button Select Edit

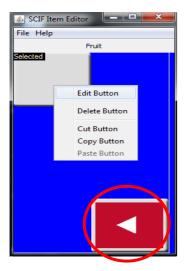

'Back' button (large red with arrow) is automatically located in the bottom right; this will link back to the Top Level menu.

If you have several levels of menus it can be edited to go to any other submenu if required.

WARNING: Do not delete. If deleted there will be no method of exiting menu

Once in the Button Editor screen, select the Item tab

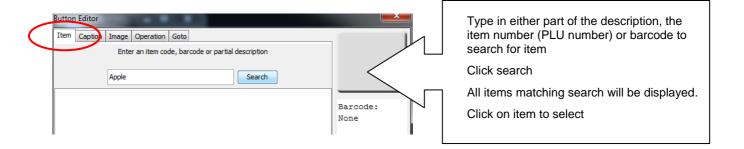

Button will now appear, automatically filled in with the description from the stock card.

## To change or edit the text on the button

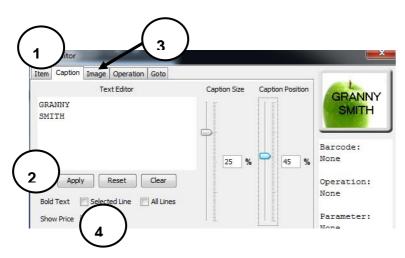

- Caption Screen will display description from the stock card, this can be edited or changed.
- 2) Click on Apply button to see preview of button.
- 3) Image Will bring up a menu of images and background colours, displayed in alphabetical order. Scroll down the list and click to select the appropriate image.
- 4) Show Price Will add the price of the item taken from the stock file, to the button if required – this will then update automatically when a price is changed in the stock item screen.

Any button can be moved by using the **Right Click** to **cut** or **copy and paste** – a button can be in as many menus as you wish.

Buttons can also be **deleted** using the **Right click** options – this will remove the item from the button, and any captions, pictures etc. associated with it, leaving a blue space; ready to add a new button in its place.

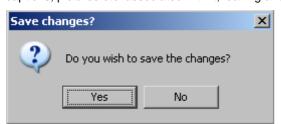

WARNING: When Exiting the item panel screen ensure you always select yes to save the buttons created.

Log user off and back on to POS for buttons to appear on POS.

### To create a new menu for items

A different menu can be accessed from any button on the panel, so if all the buttons are used in an existing menu additional one can be added.

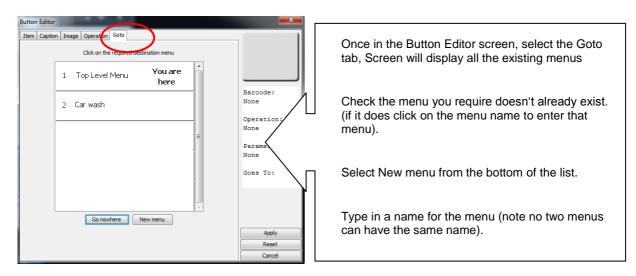

There is no limit to the number of layers of sub.- menus, but each sub menu represents and additional button press at the POS which will impact on the speed of sale if 4 or 5 button presses are involved.

## **Creating POS Item keys**

### For Iridium POS

Setting up Item Keys allows products that either don't have a barcode or are difficult to scan, to be sold easily at the POS.

The benefit of using Item Keys is that complete stock and price control can be retained, whilst improving the speed and accuracy of transaction.

All items to be allocated an item key must first be set up in Prism 2 in the usual way (**Stock / Item Maintenance / Create Item**).

To create item key, from the Main Prism 2 Menu

- Select Maintenance.
- POS Configuration.
- POS Network Configuration.
- Amend item keys.
- Select Add from the screen and search for the stock card in the normal way and select.
- The arrow keys can be used to move items up and down the list to change the order they appear on the POS screen.
- Update to close screen and save.
- If store has more than one POS Select YES to the question "Do you wish to apply these changes to all other POS directories" to copy keys to all POS.

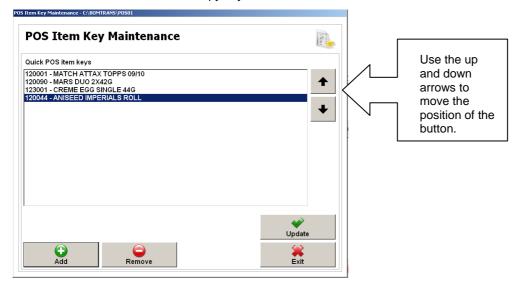

Perform a POS Stock Update See - Updating the POS with New Stock Items

Restart the POS.

- Functions, Shutdown, Shutdown.
- 'Are you sure you wish to shutdown the POS?' Yes.

You will then see a screen with 4 buttons displayed on it, select the last one, which says 'POS' The POS will then return to the normal sign on screen.

The Items keys will appear within the Sales button on the POS, with the sales heading for the items being the sub-menu heading option within the sales screen.

For IR2 POS the keys will appear within the quick picks heading (use the arrows to move items up the list to appear in the top 10).

# **Managing Margins**

## **Setting Margins for Sales Sub-Departments**

There are a number of settings that can be changed for each Sales Sub-Department. In order to use the Retail Price Updates effectively it is necessary to ensure that the stores own required margins are entered.

Changing this screen will NOT automatically change any retail prices but will be shown in each stock card and used in any subsequent reviewing of retail prices in retail price updates.

- Select Maintenance from the Main Prism 2 Menu.
- Select Headings Setup Sub-Departments.
- Highlight the Sub-Department you wish to amend and Edit.

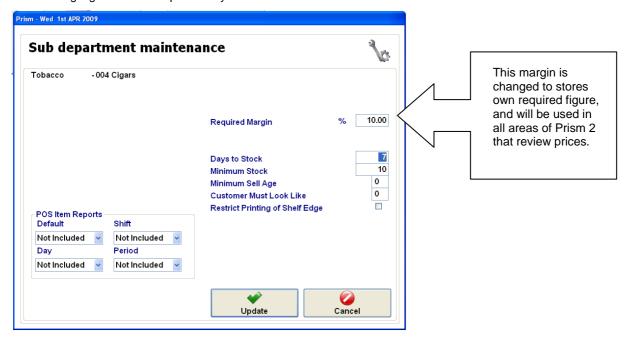

Other settings that can be changed in this screen

| Days To Stock                     | Used with Automatic Ordering, is the days between the day order is generated and the day the following order arrives.                        |  |  |
|-----------------------------------|----------------------------------------------------------------------------------------------------|--|--|
|                                   | Note: This can be set at time of ordering                                                                                                    |  |  |
| Minimum Stock                     | Used with Automatic Ordering and is the minimum amount of stock always at site.                                                              |  |  |
| Minimum Sell Age / looks like age | Will prompt cashier to check age of customer at point of sale.                                                                               |  |  |
| Restrict Printing                 | Will prevent the printing of shelf edge labels for items when updated.                                                                       |  |  |
| POS Item Reports                  | These are configurable reports that will print selected information out from the POS, for example the scratch card sales for a shift or day. |  |  |

## **Retail Price Update**

Retail Price Update is a function for making bulk changes to Retail prices. Changes can be applied to a specific Sales heading, Sub Department or the entire shop, enabling guick and easy price changing.

Common uses for each option to change retail price are:

- Increasing cigarette price after a budget Auto Amount price increase.
- Checking stock is making required margins Auto req. Margin price update.
- Increasing prices for entire shop following a VAT increase, to ensure margins are protected **Auto VAT price update.**
- Increasing all prices in a heading /sub heading by a given% Auto Percentage Price Update.

Margins are set up for each sub heading in Maintenance / Headings / Setup Sub-Departments

- From the Prism 2 Main Menu, select Stock.
- Select Item Maintenance / Retail Price Update

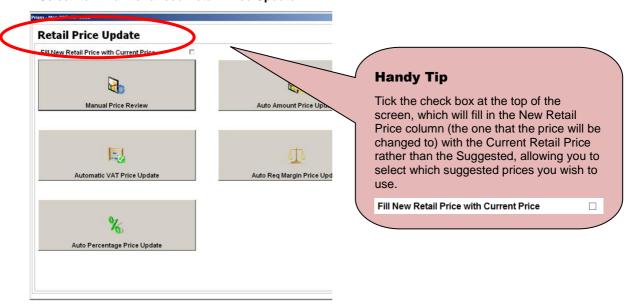

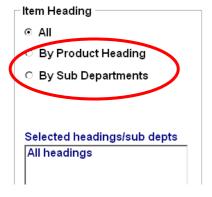

Select the Product Heading or Sub Department for which you want to review the retail prices.

In the following example, the Sub Dept Heading for Bag Sweets has been selected. The screen then displays a list of all items in the selection, together with their item code, current retail price and cost, calculated from the data in the stock card:

The system gives a suggested Retail price for each item, based on the item's latest cost price and the required margin. [As the tick box at the top of the opening screen had been ticked, the New Retail Price column in this example is still filled in with the Current Retail Price rather than the Suggested], allowing you to type in the new retail prices required.

As the highlight moves down through the list, additional description details of the item highlighted appear in the panel under the grid.

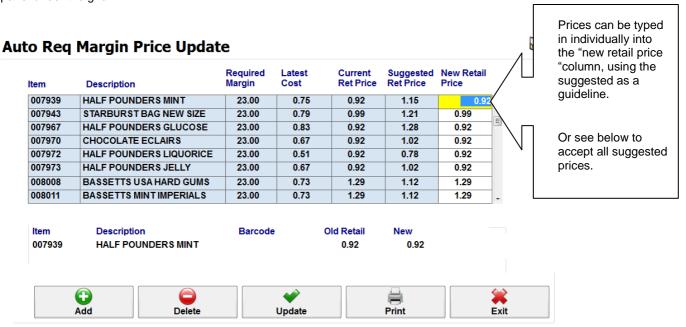

If you DO, wish to change the retail price to the suggested price. Exit from screen and repeat without the tick box at the top of the opening screen ticked. You can still make changes to the new retail prices before updating.

- Update –to close screen saving any price changes in the New Retail price column
- Exit To close screen without changing any retail prices.

Shelf edge labels can be printed in usual way for any items with updated retail prices.

Please NOTE that a suggested New Retail Price will be calculated for all items within the selection. Both increases and decreases in price. If you only intend to update the retail price for some of the items, be aware that when you take the option to Update, the system will update <u>all</u> items with the price in the New Retail Price column.

**WARNING:** Once complete these price changed are irreversible. It is your responsibility to ensure the prices are correct and that they have the correct shelf edge labels for all items where the retail price has changed.

# **Setting up Golden Lines**

Golden lines enable you to effectively monitor the sales performance and stock levels of key lines, driving performance and profitability.

A Golden line will be one of the small numbers of product lines (often 100-200) which account for 70-80% of all your weekly sales.

See - Golden line Reporting for reports and data available.

Potentially anything in the store can be a Golden Line. You choose Golden Lines based on your knowledge of the store, your customer demographic and your sales, they can be reviewed and changed when required.

- Go to Amend Item
- Select the stock item that is to be a Golden Line

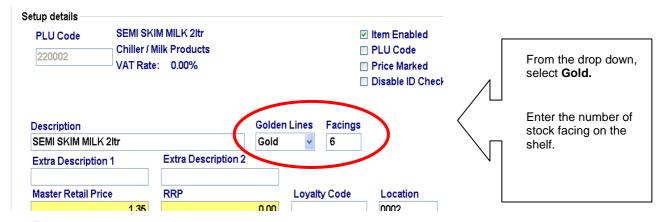

Update to save changes, repeat for all additional Golden Lines items.

Golden Lines can also be set via Amend Stock Ordering Parameters, this is found in **Stock / Stock Movements / Amend Stock Ordering Parameters.** 

After setting up all Golden Lines, **Print barcodes for updated stock items.** Any items added as a Golden Line or removed from Golden Lines will automatically generate a SEL.

All items set up as Golden Lines will display a golden star on their SEL, this will allow the Golden Lines to be easily identified. The facing information will also be displayed on the label.

All labels form the default Prism 2 set up will automatically have the Golden star and facings added.

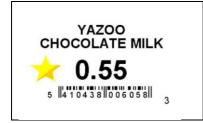

If you have a bespoke designed label the Golden Line details will not have been added automatically. Contact Customer Services to have the Golden Line details added.

Further user guide on Golden Lines can be found in Prism 2 / Maintenance Menu / Release notes section.

# **Supplier Product Updates**

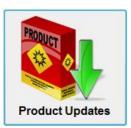

A Product Update file is downloaded from a stock supplier with all of the changes to their stock file. It will contain new stock items, barcodes, supplier codes, changes to cost price and recommended retail price.

Even if you wish to maintain your retail prices independently it is important that this file is processed. As it will keep your stock item information and that in the background file up to date, allowing you to accurately order and control your margins.

There are two editions of the Product Update process in Prism 2, which one your store uses is usually predetermined by the supplier sending the update information.

**Note:** Before processing any of the data received ensure you are familiar with all the options and the consequences, as any price changes once processed cannot be reversed.

### **Collect file**

- Select Stock from the Prism 2 main menu.
- Select Product Updates.
- Click Collect Data and follow any relevant instructions for the connection to your supplier.

If successful, screen will prompt '1 file to process' [if not done on a regular basis more files may be collected – these will all process together].

Click on Process Received Updates, a progress bar will appear.

Edition 1 Updates, a pop up window will now display a screen showing how many lines to process, - select OK.

Edition 2 Updates, will show the number of lines to process alongside the number of files to process.

# **Processing Option 1 Updates**

## **Filter Data option**

The data can be filtered if required by a chosen parameter as detailed below; this will reduce the number of lines in the grid to view and process.

Select Filter Data

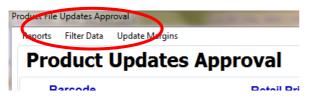

| Filter Option               | Outcome                                                                                                    |
|-----------------------------|----------------------------------------------------------------------------------------------------|
| Description                 | Removes any lines were the ONLY difference is description.                                                                         |
| Retail Price                | Removes any lines were the ONLY difference is retail Price higher or lower than current price                                      |
| Description or Retail Price | Removes any lines were the ONLY difference is description or retail price                                                          |
| Lower Retail                | Removes any lines were the ONLY difference is a lower RRP has been suggested by the wholesaler than item is currently selling for. |
| Description or Lower        | Removes any lines were the ONLY difference is description or lower RRP than item is currently selling for.                         |

### **Process Data**

## Option 1 Update and Review Details individually

Note: If you do not wish to review the information sent in the update go to option 3 updating all

You can now view and process any Retail Price changes individually if required.

The Current Details contained in Prism 2 and the New Details from the supplier differ, these are indicated in red. In this example; the line indicated by the blue arrow, the current selling price is £3.49 -lower than the Supplier new retail price of £3.59, and there is a product code change

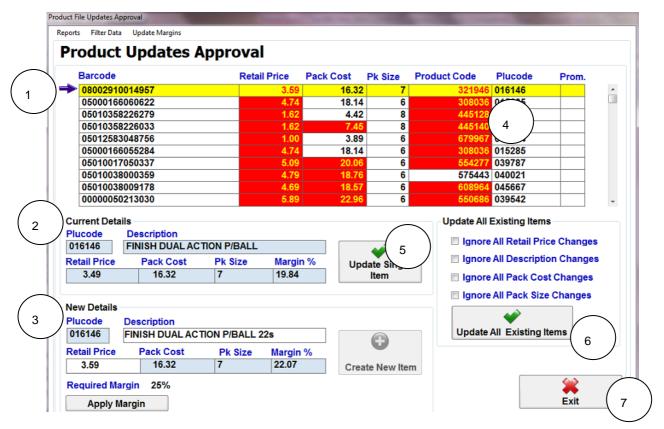

- 1) The blue arrow points to the line highlighted in yellow. Details for this item are shown below.
- 2) Current details are the details contained in Prism 2
- 3) New details are the details sent from the supplier
- 4) Anything highlighted in red indicates a difference between the details in Prism 2 and the supplier details.
- 5) Update single item button will action price change for the stock item shown. See options on changing the price in the table below.
- 6) Update all will action ALL the remaining changes shown on the screen –see below for ignore options

Note: If you do not want to accept all the price changes see below on ignoring certain details.

7) Exit will leave the update screen without processing the changes. To return to later.

For any of the Items you can now action a price change using any of the methods below;

| Outcome Required                 | Method to complete                                                        |
|----------------------------------|---------------------------------------------------------------------------|
| Accept supplier RRP              | Highlight line of the item.                                               |
|                                  | Select 'update single item.                                               |
|                                  | The retail price under new details will become the new selling price.     |
| Reject the supplier retail price | Highlight line of the item.                                               |
|                                  | Double click on the retail price shown in red.                            |
|                                  | Check retail price has a line through it.                                 |
|                                  | Select 'update single item to process item and other changes.             |
|                                  | Other changes will be applied to stock card but NOT the new retail price. |
| Insert your own RRP              | Highlight line of the item.                                               |
|                                  | In the New Details section, (3) click in retail price box.                |
|                                  | Back space out retail price and enter your own.                           |

- Check Margin. (move cursor out of retail price field to see new margin).
- Select 'update single item'

The retail price entered under new details will become the new selling price.

Select apply margin, to calculate RRP based on your pre set required margin.

- Highlight line of the item.
- Select apply margin.
- Check retail price.
- Select 'update single item'

The retail price entered under new details will become the new selling price.

Selecting "**update single item button**" will only update the one highlighted item. After it has been updated it will disappear from the grid. Continue until all have been updated.

## **Option 2 Update all existing**

If you are happy that all the changes in retail prices you wish to do manually have been processed you can update all the remaining items, using the "Update all existing items" button.

This will update

Pack sizes, cost prices, new or changed supplier codes, new barcodes, descriptions and RETAIL PRICES.

It is important that you only update the details you want to update. As once completed this CANNOT be reversed.

A tick must be put in the box of the details you wish to ignore.

### Information that you can choose not to update:

| Option                          | Outcome                                                                                                    |
|---------------------------------|----------------------------------------------------------------------------------------------------|
| Ignore all Retail Price changes | All other fields will be update. Retail Prices will remain unchanged. This option is selected if you do not want to accept the wholesaler retail prices. (new items created will contain the wholesaler retail price). |
| Ignore all Description changes  | All other fields will be update. Descriptions will remain unchanged (except for new items).                                                                                                    |
| Ignore all Pack Cost changes    | All other fields will be update. Pack Cost will remain unchanged.                                                                                                    |
| Ignore all Pack Size changes    | All other fields will be update. Pack Size will remain unchanged.                                                                                                    |

**WARNING** Before updating any retail prices ensure you satisfied with the new prices. As any price changes once processed cannot be reversed.

Remember to print any shelf edge labels for updated items before sending changes to POS.

## **Processing Version 2 Updates**

After collecting file

- Select the file to process if the supplier sends files from more than one depot these will need to be selected and processed separately.
- The Product Update screen will load.

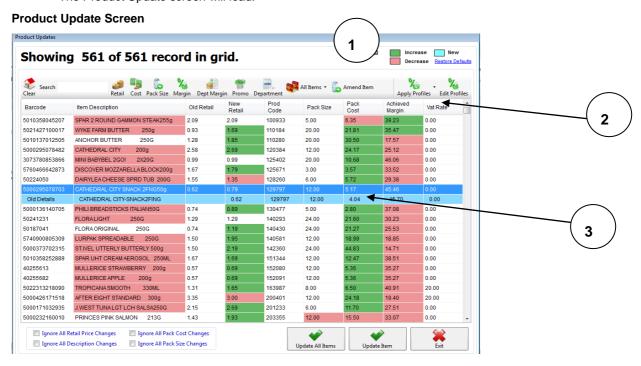

## Viewing the data.

- 1) The screen displayed will show all the details sent in the suppliers update file, values that have increased highlighted in Green, the values decreased highlighted in pink and the new information (The colours can be changed by double clicking on the coloured squares at top of screen).
- 2) Right clicking on any part of the top row of column headings will give a dropdown menu, from which you can select which columns / information you wish to view in the screen, (this will only apply to current view of update screen). 2a e.g. selecting price marked will give an extra column on the grid indicating which items are price marked.

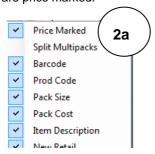

Selecting and deselecting the information here does not in any way process the data, and can be changed at any time during the processing.

Clicking on the heading of each column will order the data in ascending or descending order, descriptions will be alphabetical.

Highlight and drag on the heading of any column to reposition in the grid.

3) When any line is selected in the grid, the old details (those currently in the stock card) will display in the line under the new details from the supplier, in the pale blue colour.

| 5000295078703 | CATHEDRAL CITY SNACK 2FNG50g | 0.62 | 0.79 | 129797 | 12.00 | 5.17 | 45.46 | 0.00 |
|---------------|------------------------------|------|------|--------|-------|------|-------|------|
| Old Details   | CATHEDRAL CITY-SNACK2FING    |      | 0.62 | 129797 | 12.00 | 4.04 | 45.70 | 0.00 |

53

## **Filtering the Data**

In order to make processing the update easier, the data can be filtered so that just certain groups of products or types of changes can be viewed at a time. The screen below has been set to just display the whisky items in the update. All of the filters available are described below and multiple filters can be applied as required.

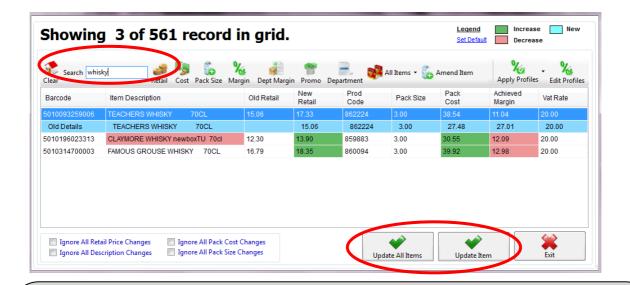

At any time if **Update Item** is selected the changes for just the item highlighted in dark blue will be applied to the stock card and the item removed from the grid.

If **Update All Items** is selected then all the stock items showing on the current displayed grid, will be updated (in the screen above just the 3 whisky items).

Once any changes have been accepted using the update options they will not reappear in the grid.

In this example removing the whisky search or clicking the clear option will return to the rest of the unprocessed items in the update grid.

### **Filter Options**

As you select each of the filter options only the items that have the selected type of change will be displayed on the screen.

Once selected where applicable a < > will display above, click again to get ^ which are increases and again to get v which are decreases.

| Option      | Outcome                                                                                                    |
|-------------|----------------------------------------------------------------------------------------------------|
| Retail      | Will only display items that the supplier has a recommended retail price change from the $-$ with a $<$ & $>$ options.                                                                                                    |
| Cost        | Will only display items that have a supplier cost price change – with a < & > options.                                                                                                    |
| Pack Size   | Will only display items that have a pack size change – with a < & > options.                                                                                                    |
| Margin      | Will only show items that if the cost and retail price changes are applied, will have changed the actual achieved margin against the previously achieved margin with a < & > options.                                                                                                    |
| Dept Margin | This will show all items where the actual margin achieved after applying the cost and retail prices on the grid, will be different to the required margin for that sub-department (set in the maintenance menu) – with a < & > options. (See viewing the data point 2) if you wish to view the required margin on the screen. |
| Promo       | This will only display the items in the grid, which are on a supplier promotion. Viewing the promotion column (See viewing the data point 2) will also show the type of supplier promotion. The coding used here will vary depending on supplier.                                                                             |

### **Department**

Allows you to choose to view selected sales headings or sub departments on the screen. More than one heading can be selected at a time, when selecting a heading all sub heading will automatically be highlighted, click on highlighted sub headings to de-select.

#### All items

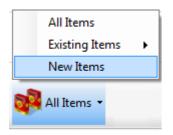

**New Items** (items that are not currently in Prism 2 either in the stores data or the background file). Can be viewed separately on the grid, and created if required using the Create all & Create item at the bottom of the screen. If store does not have an exact match to heading allocated by the supplier, the screen will prompt for items to be allocated to headings individually.

New items not created are added to the background file on exiting the update screen.

**Existing items** will only show changes to items currently set up in Prism 2.

This can be further filtered by Barcode or Supplier Code.

#### **Amend Item**

Is a shortcut to the stock card of the item highlighted in the grid.

NOTE if any changes are made these will not change on the Product Update grid until the grid is exited and re-processed.

#### Clear

Selecting Clear at any time will remove all filters and display all changes which have not been processed back in the grid.

### Price marked items

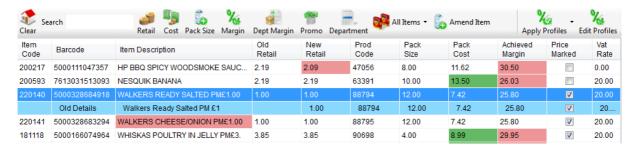

If the price marked column is viewed in the update (See - viewing data <u>point</u> 2) items already marked in the stock card as price marked will be displayed on the grid with a tick.

If however this information is not flagged by your wholesaler, ticking the box whilst in the update screen will enter it into the stock card once the item is updated from the grid.

### **Handy Tip**

As most wholesalers indicate a priced marked item with PM in the description searching by this will display on the screen mostly the price marked items from where they can be easily updated.

## **Processing the Updates**

The heading at the top of the screen will indicate if you are viewing all of the updates or just a selection that has been filtered down, e.g. the screen shown below has been filtered by heading and is just showing 168 stock lines for the grocery heading selected, from the 541 in the full download.

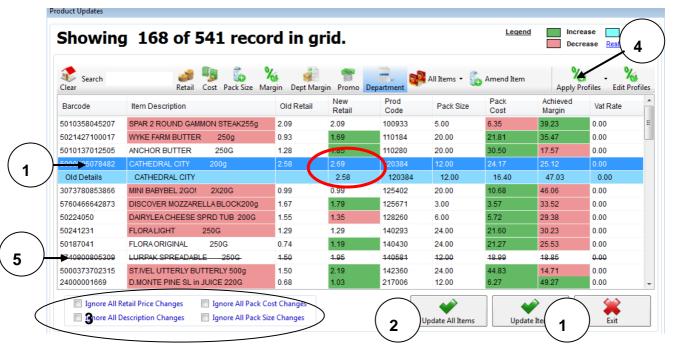

## Options for manually processing the displayed grid

- 1) Update Item will update Prism with the details of the single stock line that is highlighted (the retail price can be changed on the darker blue line new details row before updating if required).
- 2) Update All items will update the details in the stock cards of all the products in the current grid displayed on the screen. (In this example all 168 items).
- 3) Ticking any of the four boxes at the bottom of the screen will ignore the selected data –Retail Price, Pack costs, pack size or description changes, should you wish to manually maintain the information for the products selected. The screen will display these changes crossed through to confirm details not being updated before Update All Items (2) is selected to accept.
- 4) If Price Profiles have been set, selecting Apply Price Profile will update all the retail prices on the grid in line with the profiles set. Once profiles applied Select Update All Items (2) to accept. Note price profiles will not be applied to lines which currently have the new retail price ignored, i.e. struck out see 5 below or are flagged as price marked items. See more details on price profiles below
- 5) If there is a stock line you do not wish to update, double clicking on the barcode will strike out all the details and they will not be updated, description, retail, cost, and pack size changes can also be struck out individually from the grid, by double clicking on the entry. Update these lines as usual to remove from grid, no changes will be made.

When processing using any of the options other than **(1) Update selected item**, only the items displayed on the **current grid** will be updated. If the data has been filtered you will need to clear filter and return to the other items in the file to process.

Don't forget to print Shelf Edge Labels for retail price changes and send to the POS.

## **Processing by Applying Price Profiles**

To use price profiles you will first need to create the individual profile rules **see** – **setting a price profile** section below.

When profiles are set up, by selecting apply profiles when viewing the entire grid, Prism 2 will automatically apply all the different profiles to each relevant product.

If you wish to view these profiled price changes for each heading separately then filter the data as previously described.

The profiles prices will only be applied to the items on the current screen view when update all items is selected.

Profile prices will not be applied to items flagged as price marked.

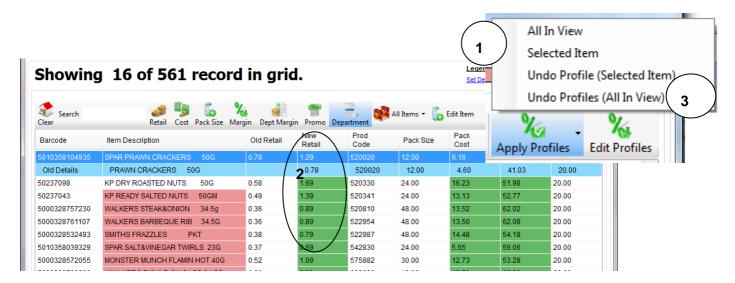

- 1) When apply profiles is selected from the update grid you will be prompted to confirm if you wish to apply to All the items in view, or just the selected highlighted item.
- 2) All New retail prices will change to conform to price profile. (Individual prices can still be amended if required).

**Update All items** from the bottom of the screen to accept all the calculated prices.

If only a single heading has been updated, select **clear or all items** to return to the remaining items to process or use other filter options.

Undo will remove the price profiling on the grid and return the new price to that downloaded in the update.

Don't forget to print Shelf Edge Labels for retail price changes and send to the POS.

# **Price Profile**

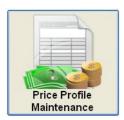

### What is a Price Profile?

A price profile is a rule for modifying the price of an item. There are three types of profiles:

- A. Aligning retail prices to achieve pre-set margins.
- B. A set pence increase or decrease based on the supplier recommended price (RRP)
- **C.** An Increase or decrease in price by a set percentage based on the supplier recommended price.

Once the profile type is set the price calculated can then be rounded up or down to a set amount to give a uniform pricing structure, e.g. all prices ending in a 9p.

The profile is then allocated to either a sales heading, sub-department or an individual item. If multiple profiles are used the profile allocated to the item will override that allocated to the sub-department and similarly the sub-department profile would override any set up for the heading.

Price Profile changes are applied during the Product Update Process, as such Price Profiles are only available in Prism when using the new version 2 Product Updates from your supplier. See- Product Updates

## Setting a Pricing Profile.

To create a profile,

- Select Stock from the main Prism 2 menu
- Select Price Profile Maintenance

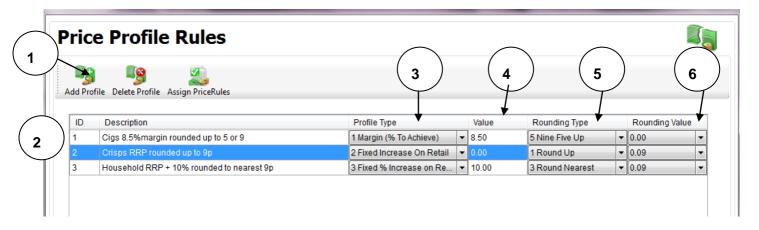

- 1) Select Add profile
- 2) Give the profile a name (there is an example shown of each profile type A, B &C above.)
- 3) Select which profile type you require. see the full descriptions of profiles A, B &C above.

Note there is a None option here as if you wish to exclude an item from a group profile it will need to be allocated a none profile

- 4) The value set is
  - For a type A profile the %margin required
  - For a type B Pence increase on RRP -This example value is zero as the profile is to take the RRP and just round up to 9p
  - For a type C Amount of % increase on RRP. This can be to two decimal places.
- 5) Rounding type is set to either
  - No rounding

- Round up will then need to be given a rounding value in next column
- Round down will then need to be given a rounding value in next column
- Round to nearest will then need to be given a rounding value in next column
- Five or zero will take calculated price up to next 5p or 10p
- Nine or five will take calculated price up to next 5p or 9p
- 6) Only enter a value as above if applicable

Once the profiles have been set up they are allocated to the relevant product heading, sub-department or individual item.

## **Assigning Profiles to Stock**

The profiles created are allocated to either, a sales heading, sub-department or an individual item.

If multiple profiles are used, the profile allocated to the item will override that allocated to the sub-department, and similarly the sub-department profile would override any set up for the heading. For this reason, if you wish to exempt any item or sub department from a profile set up, then a none profile will need to be set up and allocated.

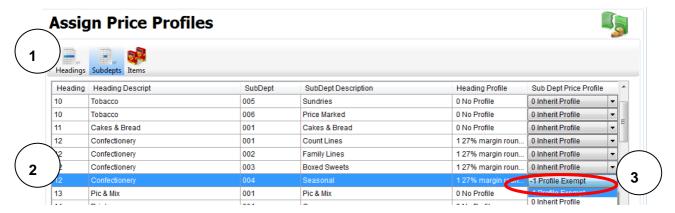

- 1) Choose to assign a profile to a heading, sub-department or an item, if selecting an item you will need to search for item, by drilling down from heading and sub heading list.
- 2) Highlight the heading / sub-department required.
- 3) Select the profile required.

NOTE profile exempt will be used if you do not want the heading profile rules to apply to a sub heading or individual items, where maybe the products have not been purchased from the same supplier as the cost price in the update file.

In the example above a 27% margin profile has already been assigned to the whole of the confectionery heading but the Seasonal sub heading is being exempt from this rule.

Exit to close and save changes.

Once Price Profiles have been set up they will be seen in the individual stock card.

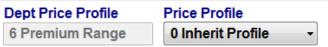

Dept Price Profile shows the sub heading profile

**Price Profile** shows any profile for the individual item, this can be edited here.

Remember - If multiple profiles are used, the profile allocated to the item will override that allocated to the

Sub-department, and similarly the sub-department profile would override any set up for the heading.

# **Promotions**

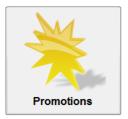

Some suppliers will download the completed promotions as part of the Product Update process, stores then just have to accept the promotions and can edit as required.

This is a detailed guide for manually setting up a simple multi-buy offer for a fixed price between two fixed dates.

Prism 2 has the ability to create numerous other types of promotions and offers a summary of which is at the bottom of the page, but all are created in a similar format of various triggers and the items that relate to them.

## **Creating Basic Mix and Match promotion**

### Example 3 Mars Bars for £1 during May

- From the Prism 2 main menu select
- Stock / Promotions / Promotions Manager
- Click on Create Promotion
- Select None Of These, then Next
- Enter a promotion name for example Mars Bars 3 for £1
- Select Specified Goods Total
- Enter a Promotion Retail Price For example 1.00
- Select within specified date range
- Enter the start and end dates of the promotion
- Click on Details
- Click on Add Trigger
- Enter the trigger quantity then update
- Click on Add Line To Trigger
  - Find the stock item on promotion and select
  - Add line to trigger again if more stock items are required
  - Once complete
- Update and Update again

Completed promotion will look like the screen below

## 

Complete a POS Stock Update to send the promotion to the POS.

A report on promotional discount given can be found in

Reports / Dry Stock / Item Achievement Reports / Promotion Sales Report.

### **Handy Tip**

This type of promotion can also be used for single items "1 of" especially useful if a report is needed to claim discounts from supplier.

## **Other Promotion Types**

# Value reduction on goods total

This will allow you to trigger a promotion by an amount spent within a certain sales headings, e.g. £2.00 off if you spend £20 or more on groceries. Spend £39 still only £2 off

```
Promotion Details

20.00 in value from departments
Grocery VAT
Grocery Zero
Chiller
Goods total discounted by 2.00

Promotion Always On
```

# Percentage reduction on goods total

As above but this would give a % discount on total spend when the trigger is reached e.g. 10% discount on grocery sales over £20. Spend £39 and get £3.90 off.

```
Promotion Details

20.00 in value from departments
Grocery VAT
Grocery Zero
Chiller
Goods total discounted by 10.00%

Promotion Always On
```

# Number of items for the price of

This is for when the offer is 2 for the price of 3 etc but the items have different prices, so the total paid by the customer will be different depending on which items selected. Prism 2 will default to giving the cheapest item free.

### Promotion Details

```
3 of item group for price of 2
CAD DAIRY MILK CARAMEL EGG LRG @5.49
MARS & FRIENDS EGG @4.99
CAD DAIRY MILK EGG LRG @5.49
After Eight Mug Egg @3.99
Yorkie Mug Egg @3.99

[01/03/2010] - Start Date
[05/04/2010 23:59:00] - End Date
```

# Discount applied to specified items

This is usually where there are 2 very different priced items and one is discounted (or free) e.g. Buy a bottle of Gin and get 1ltr tonic free. The offer is set up with 2 triggers one for each product, and the discount amount applied to one of them If the item is free then the discount has to be 100% not an amount.

## 

## Pence per Litre voucher Promotion-Fuel Sites Only

In the following example the promotion will 'trigger' when POS sales from the selected departments (product headings) reach £25. Following the completion of the transaction a voucher will be printed. This voucher, valid for 14 days, can be redeemed against future fuel purchases. A discount of 2 pence per whole litre will be given.

From the Prism 2 main menu select

- Stock / Promotions
- Promotions Manager
- Click on Create Promotion
- Select None Of These, then Next

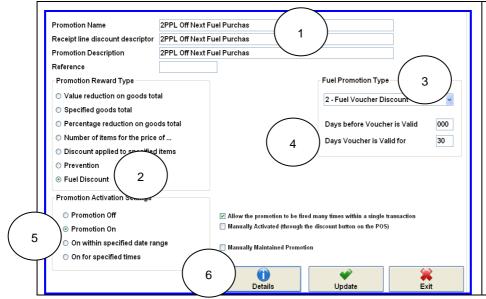

- 1) Give promotion a name
- 2) Select reward type Fuel discount
- **3)** Type Fuel Voucher discount
- 4) Days before voucher valid 00 voucher can be used same day of issue (in a different transaction) and valid for.
- 5) Set activation settings on or for given dates.
- 6) Select details

- Select add trigger
- Select Department value
- Type in the trigger amount customer is to spend to get voucher
- Update
- Choose a product heading (if sales from more than one heading are included in the promotion they must be selected one at a time)
- Click select
- To add more headings select add line to trigger
- Repeat until all headings included

Once all headings have been added

### Select add trigger

- Trigger type will be Fuel litre sales
- Type in 1.00 litre in trigger literate, maximum can be left at 0 for no maximum of an amount keyed in
- Update

You will then be prompted to select a fuel heading; again these are added one at a time

- Select fuel heading
- Click select
- Chose reward type discount by litre
- Type in PENCE per litre discount (2.00 is 2 pence.)
- Update

### To add more fuel types

- Highlight the 1.00 litre of fuel group line & select add line to trigger
- Choose fuel type
- Click select

### Once all fuel types have been added

- Select Update
- Update & Exit

Promotion details when set up should look like the following example.

```
25.00 in value from departments
   Tobacco
   Confectionery
   Drinks
   Bakery
   Fruit & Veg
1.00 litres of fuel group
   Unleaded
   LRP
   Diesel
   Ultimate Unleaded
   LPG
   Paraffin
   Ultimate Diesel
   Trigger grade discounted by 2.00 Pence Per Litre

Promotion Always On
Promotion Creates Discount Voucher
```

# The Symbol Hand Held Terminal (HHT)

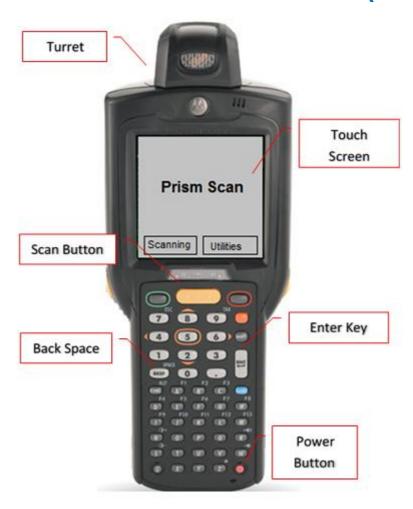

| Component    | Description                                                                                                    |
|--------------|----------------------------------------------------------------------------------------------------|
| Turret       | Adjustable rotating scan turret. Beam comes out horizontally from back, in a single line.                                                       |
| Touch Screen | Touch to select on screen options.                                                                                                    |
| Scan Button  | Yellow scan buttons. One located in middle below touch screen, two more are located one on each side. Press any of these to activate scan beam. |
| Back Space   | Back space to delete error.                                                                                                    |
| Enter Button | Submits entered information.                                                                                                    |
| Power Button | Pressing the power button only puts the HHT into sleep mode, for a full restart follow the below instructions.                                  |

If the HHT is left for a period of time it will return to the scanning buttons and eventually to the main Prism 2 Scan menu, just touch the Scanning and Shelf Edge Labels button to continue scanning.

#### 1 Download the stock file onto the HHT

- On the pc go into Prism 2
- Go into **Stock** / Item Maintenance
- Prepare Stock File For Download To HHT
- Click on Build And Download Product File
- Click Yes to the "Product File Creation?" question
- Make sure the HHT is switched on and Click **OK**
- Prism 2 will now create the stock file
- Once complete click OK
- On the HHT, touch **OK** to continue
- The HHT will then receive the stock file, and a progress bar will appear on the screen.

#### 2 Scan items with the HHT

- Remove the HHT from the cradle
- Touch the **Scanning** button
- Touch **Page Up** or **Page Down** until you see the option you require. (ordering, stock checking, shelf edge labels, price changes)
- Touch the required option
- Press one of the two scan buttons on the side of the HHT to scan the barcode
- Once scanned enter the relevant details, as prompted on screen
- Touch Enter to confirm entry
- Pick up the next item and repeat as above.

When complete, put the HHT firmly back in the cradle, go into relevant screen in Prism 2 and select use HHT file to download scanned data back into Prism 2.

### **HHT Warm Reboot Procedure**

Should you encounter any problems with the HHT a warm reboot may be necessary. This will restart the HHT device automatically without the loss of any data.

Press and **hold 7 + 9** on numeric keyboard and the **power button** at the same time for a few seconds. The HHT will then shut down and restart after a few seconds.

### **HHT Cold Start Procedure**

WARNING -This will fully shut down and restart the HHT and will lose any data.

Press 1 + 9 and the power button all together at the same time. Orange light will flash, the HHT will then shut down and restart after a few seconds.

Re calibrate the touch screen using the attached pen. Instructions are displayed on screen.

## **Shelf Edge Label Printing Using the HHT**

Items are scanned with the HHT to request replacement SEL's. The labels will be printed out in the same order as the scanning.

### 1 Download the stock file onto the HHT

- On the computer, log into Prism 2
- Go into Stock / Item Maintenance
- Prepare Stock File For Download To HHT
- Click on Build And Download Product File
- Click **Yes** to the "Product File Creation" question
- Make sure the HHT is switched on and Click OK
- Prism 2 will now create and transfer the stock file
- Once complete click OK
- On the HHT, touch **OK** to continue
- The HHT will then be updated with the stock file

#### 2 Scan the items in the shop that require labels

- Remove the HHT from the cradle
- Touch the Scanning button
- Touch the Shelf Edge Labels button, (use Page Up or Page Down if the Shelf Edge Labels button is not an option)
- Touch the Shelf Edge Labels Button
- Pick up the stock item, and press one of the two scan buttons on the side of the HHT, or the yellow button to scan the barcode
- You will not need to enter a quantity, just touch **OK** after each product is scanned

If the HHT is left for a period of time it will return to the scanning buttons and eventually to the main Prism 2 Scan menu, just touch the Scanning and Shelf Edge Labels button to continue scanning.

### 3 Once complete, go Prism 2 main menu

Stock

67

- Barcode Printing
- Click on Print Barcodes For Selected Stock Items
- Click Yes to the barcodes awaiting deletion question
- Click on Capture HHT Scan File
- Make sure the HHT is switched on and Click OK
- If successful answer **Yes** to the "delete the results" question (if not deleted here don't forget to delete from HHT before using again. On the HHT go to menu and delete results).

### 4 Print the results

- Click on Print
- Answer **NO** to the question "would you like to order labels by sales heading" –the labels will then print in the order the items were scanned
- Select the required label and click OK
- Click **Select** to choose a start position (if required)
- Click on Start
- Use the 2nd printer icon for printing all pages
- Once printed, **close** the preview by clicking on the End Preview Button
- Exit out of Barcode Printing.

# **Stock Ordering**

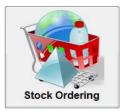

Orders created in Prism 2 can be transmitted directly to most main suppliers; they can also be saved as a file to email to suppliers or printed.

Orders created will be saved and can be opened in Purchase Ledger, where they can be used to produce an invoice, if no EDN exists. See - Deliveries

## **Ordering using the Symbol Hand Held Terminal (HHT)**

The HHT contains a copy of the Prism 2 stock file, which needs to be updated regularly to include any recent changes and is usually done just before the HHT is used.

- Download the stock file onto the HHT
- From main menu select Stock, Item Maintenance
- Prepare Stock File For Download To HHT
- Click on Build And Download Product File
- Click Yes to the "Product File Creation" question
- Make sure the HHT is switched on and Click OK
- Once complete click **OK** and On the HHT, touch **OK** to continue

### Scan the items to order with the HHT

- Remove the HHT from the cradle
- Touch the Scanning button
- Touch the Ordering button, (use Page Up or Page Down if the Ordering button is not shown)
- Pick up the stock item, and press one of the two scan buttons on the side of the HHT, or the yellow button to scan the barcode
- Once scanned enter the quantity of packs (outers) required, if none are needed do not enter a number
- Touch Enter to confirm the number entered
- Repeat for all items require

### When complete, put the HHT back in the cradle Go to the Stock Ordering screen in Prism 2

- Stock, Stock Movements, Stock Ordering
- Select Create Order
- Select the supplier
- Enter the delivery date and a reference
- Click on Create Manual Order

### **Download the HHT**

- Click on Add HHT File
- Make sure the HHT is switched on and Click OK
- If successful answer **Yes** to the "delete the results" question

### **Check the order**

- The order quantities can be amended at this point, and items added. See next page- Ordering Without HHT
- Click on Update
- Click on Transmit order if sending to wholesaler or print if required.

# **Ordering Without HHT**

From the Prism 2 main menu

- Stock, Stock Movements, Stock Ordering
- Select Create Order
- Highlight the Supplier and press Select
- Check Delivery Date and enter a Ref No. This is a free text field, (could be the person creating order, or the day of delivery)
- Select Create Manual Order.

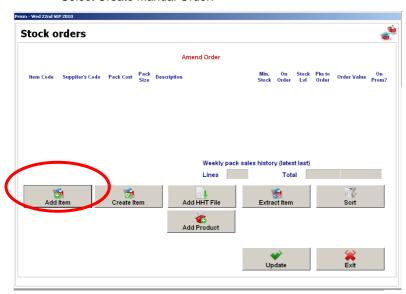

Select Add Item

The standard search and select screen will be displayed, find the item you wish to order, once selected the item will be added to the order. See - Searching For Stock Items.

- Type in quantity required
- Repeat for all stock items to order.
- To order items not currently stocked in the store use the **extract item** option to search for and extract the product from the background file
- Update to close and save order
- Order can then be printed
- Or select Export to save file.

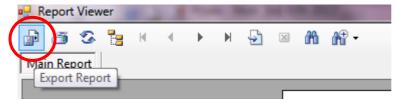

## **Creating Standing Orders**

The Standing Order process can be used for the same order that is delivered every week e.g. bread, milk, eggs & cakes. This will save you having to create an order every time a delivery is made, for repetitive deliveries. This can be amended if required.

- Select Stock / Stock Movements.
- Standing Orders.
- Highlight the Supplier and Select.
- Select Create Standing Order.
- In the Order Description Field enter a name that easily identifies the product and supplier, i.e. Cake Monday".
- Select OK to confirm.
- Select Add Item, to construct your standing order.
- Once complete Update.

Once you have created your Standing Order it is quicker to process / create orders.

## To add standing order to manual order

- Select Stock / Stock Movement / Stock Ordering / Create Order
- Select Supplier
- Enter the following details:- Delivery Date & Reference

Any Standing Orders you have created for the selected supplier will be stored under **Available** to add to your order

To include a Standing Order in you Order:-

- Highlight required Standing Order
- Select Add
- The Standing order will now appear under Included. You may include more than one Standing Order
- Select Create Manual Order

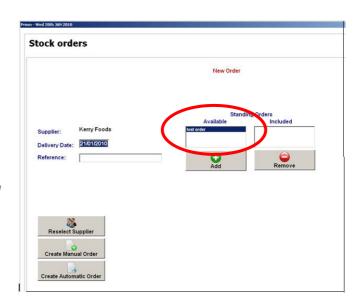

All the products contained in the standing order will then appear on the screen. The quantities can be altered if needed and items added. Once complete **Update** and **Exit.** 

## **Automatic Ordering**

When Prism 2 has sufficient sales history (min 6 weeks) and accurate stock information, (i.e. all EDN's processed stock takes completed and write offs processed), it can begin producing automatic orders.

These can be produced for all of your stock order, or certain stock headings saving you valuable time and greatly improve availability.

Prism 2 will calculate the order based on average daily sales in units, multiplied by the days to stock given for the order, the units calculated will then be rounded up to the nearest whole outer. This produces an order which will cover your sales but leave the shelves very low on stock just before the order is due, so it is recommended that to increase the accuracy of the auto order a minimum stock level is set for each stock item. (See end of this section Setting Ordering Parameters).

### To create an automatic order

- Select Stock / Stock Movement / Stock Ordering / Create Order
- Select Supplier
- Enter the following details:-Delivery Date Reference
- Select Create Automatic Order

Select the product heading or sub-heading for which you want to generate the automatic order. Or leave as default all to select all items detailed as being stocked by the selected supplier.

Select **OK** to produce the order.

Before the order is generated, you will be prompted with the following message:

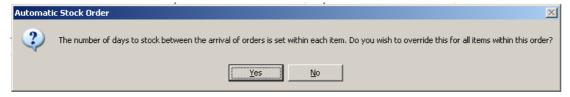

This is the number of days from the current day, until the delivery after this one comes in. Example if today is Monday and you receive a delivery every Tuesday the days to stock will be 8days.

If you answer Yes to this question, you will be presented with an input box in which to specify a new Days to Stock factor for this order:

Enter days to stock

Select OK. You will be prompted to confirm.

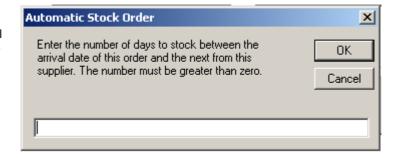

The system will then generate an automatic order based on these parameters, and display the details on screen:

The Order must be reviewed carefully, and amended if required, as auto ordering cannot take weather, holidays, or other external factors into consideration. Sales of items that are currently in any promotions however will not be considered in the average sales quantity calculation.

## **Setting Ordering Parameters**

Each item to be ordered by Automatic Ordering will ideally have minimum stock levels set up (i.e. the minimum quantity required on the shelves at all times.) Lead times / days to stock can also be set up at item level but is usually easier done as suggested above at order time.

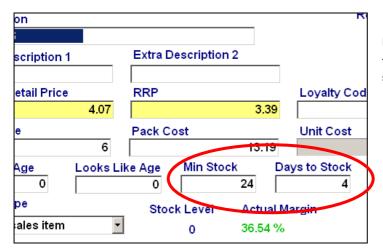

In the stock card

This can be keyed directly in to the fields shown

### **OR**

- Select **Stock** on the main Prism 2
- Select Stock Movements
- Select Amend Ordering Parameters
- Search for item in usual way, type in the minimum stock level on screen shown

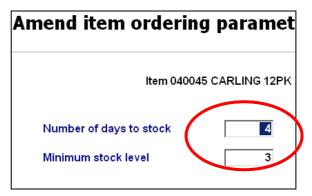

### OR

Set up for each Sales Sub-Department. This will then apply the same quantity to each stock card in that Sub-Department.

- Select Maintenance from the Main Prism 2 Menu
- Select Headings Setup Sub-Departments
- Highlight the Sub-Department you wish to amend and Edit

### **Handy Tip**

Remember to review your minimum stock levels as seasons change and sales patterns alter.

# **Deliveries**

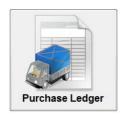

# **Electronic Delivery Notes (EDN's)**

Electronic Delivery Notes (EDN's) are electronic copies of invoices downloaded from suppliers, which Prism 2 uses to update the Purchase system.

The EDN will be the same as the paper invoice received with the delivery, and when matched against the original order Prism 2 will give details of the differences between the order and delivery, for example items ordered and not received or new stock items sent.

In the case of certain suppliers, the EDN is available before the delivery, which means any new stock items can be created and shelf edge labels printed before the stock arrives.

### **Collecting EDNs**

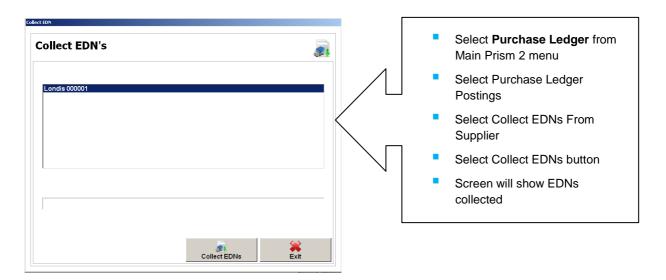

# **Processing EDNs**

After collection the Electronic Delivery Note needs to be processed.

- Select Purchase Ledger from Main Prism 2 menu
- Select Purchase Ledger Postings
- Select Electronic Delivery Note Matching.

The screen will then show the EDNs that have been collected and the orders that have been created and sent.

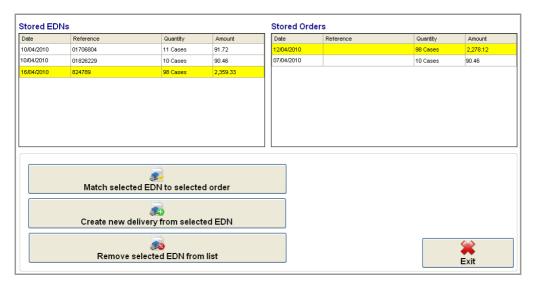

Highlight the EDN received and Stored Order that corresponds to delivery

Select Match Selected EDN to Selected Order

The screen will then summarize the differences between the two.

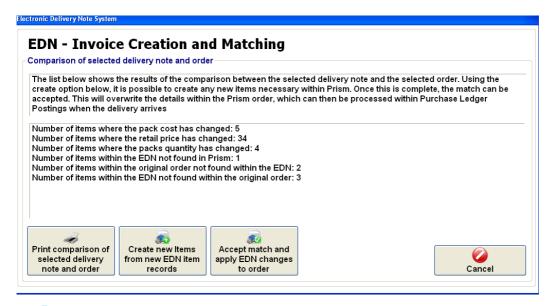

- Select **Print Comparison** –This will preview to screen showing all the items in the delivery that differ from the order e.g. changes in Pack Cost, stock substitutions.
- Select Create New Items -To create any new stock items that have been sent. The process is the same as in Extract Products from Background Database See- Extract Stock Items from Background Database.
- Select **Accept Match and Apply EDN Changes to Order –** This is the final step and is used when the report has been printed, if required, and any new stock items have been created.
- Once the EDN has been matched and accepted, the Order in Purchase Ledger Postings will be replaced with a Delivery from the EDN. This then needs to be checked and posted. See Posting Supplier invoices.

**Note:** Remove Selected EDN from List button is only used to delete an unwanted EDN. Before the matching process. Usually for non stock items or duplicate notes sent in error.

### **Creating Deliveries Directly from an EDN**

It is possible to process an EDN without matching it to an existing order, for example where some suppliers deliver Allocated Promotional stock that is not ordered through Prism 2.

In the EDN – Invoice Creation and Matching screen there is an option. **Create New Delivery from Selected EDN**, which is accessible only when an EDN is highlighted.

If this option is used it creates a delivery directly into Purchase Ledger Postings from the selected EDN, where it can be posted as normal.

If there are any new items found on the EDN then Prism 2 will display the items and they can be created the same was as Create New Items Received in Download.

### **Posting Supplier Invoices**

After an EDN has been matched and accepted it needs to be posted into the system.

It confirms the latest prices paid for goods, which Prism 2 will then update the stock card with and check if the new Profit Margin differs from the Required Margin set.

- From the main menu Select Purchase Ledger
- Select Purchase Ledger Postings / Purchase Ledger Postings.

You will see the invoice accepted on the screen, highlight

Select Amend Entry Details

Check that the value of the invoice matches with the one sent with the goods, if any items were not created during the matching process they can be created and added to invoice now by selecting **Stock Purchases** and adding to invoice detail.

Select Post Entry to post into Prism 2

When you post an invoice you will be asked twice if you are sure you wish to continue.

Once posted a Price review screen may appear: -

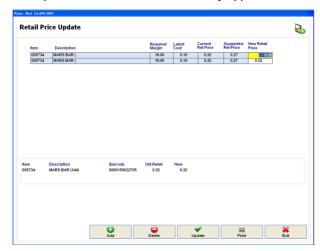

The Retail Price Update will suggest a new retail price to meet the required margin, (See - Setting Margins for Sales Sub-Departments) if any pack costs or sizes have changed.

Exit if you do not wish to make any price changes at this point

OR

If you wish to make retail price changes type in new retail price and update screen.

A report on all posted invoices can be found in Purchasing / Audit Trails / Purchase Ledger Audit Trail

# **Receipting Stock Deliveries using the HHT**

The barcode on a box of items (outer barcode) is usually different to the barcode on the stock items; this means that when receipting in items, either the outer barcode needs to have been added to the item stock card (within the barcode section), or the item barcode is used. (This is usually recommended as it also checks item barcode exists in Prism 2 before the stock is put out on the shelf).

The HHT contains a copy of the Prism 2 stock file, which should be downloaded regularly to include any recent changes, usually just before the HHT is used.

The barcode on a box of items (outer barcode) is usually different to the barcode on the stock items; this means that when receipting in items, either the outer barcode needs to have been added to the item stock card or take one of the items from the box and scan item barcode. (This is usually recommended as it also checks item barcode exists in Prism 2 before the stock is put out on the shelf)

#### Download the stock file onto the HHT See- The Symbol Hand Held Terminal (HHT)

Scan the delivery (see notes above)

- Remove the HHT from the cradle
- Touch the Scanning button
- Touch the **Delivery** button, (use **Page Up** or **Page Down** if the **Delivery** button is not an option)
- Pick up the stock item, and press one of the two scan buttons on the side of the HHT, or the yellow button to scan the barcode
- Once scanned enter the quantity of packs (outers) delivered
- Touch Enter to confirm the number entered
- Pick up the next item and repeat as above

#### When complete, put the HHT firmly back in the cradle

- From main menu select Purchasing
- Purchase Ledger Postings / Purchase Ledger Postings
- Click on Add New Entry
- Select the supplier
- Enter the Delivery Note / Invoice number
- Check that the **Date** matches that on the paperwork
- Click on Read HHT File
- Make sure the HHT is switched on and Click OK
- If successful answer **Yes** to the "delete the results" question

#### Check the results.

- Click on Stock Purchases
- Answer YES to the "Use the HHT Data?" guestion
- If any unrecognised barcodes have been scanned a question will appear saying "Do you wish to continue?" answer **YES**
- Check the results and amend if necessary
- Once complete, Exit back to the main Purchase Ledger Invoice Entry screen
- If entering a Delivery Note, click on Exit and YES to Save
- If entering an Invoice, check the VAT is correct, and Post Entry as usual

#### **Handy Tip**

It is useful to scan the items in the same order as the delivery note / invoice, as the HHT downloads the results in the order that they are scanned, which makes finding any discrepancies with invoice easier later.

78

# **Manually Entering Purchase Invoices**

Entering Purchase Invoices has several benefits to the system;

It puts any stock items purchased into stock, essential for Stock Control

It confirms expenses paid out by the business, giving an accurate Net Profit on the Profit & Loss report.

It adds to the VAT return any VAT that can be claimed back.

It posts to the Supplier's Purchase Account the balance outstanding, which provides outstanding supplier amount information and therefore effective Creditors Control.

It confirms the latest prices paid for goods, which Prism 2 will then update the stock card with and advise if the new Profit Margin differs from the Required Margin set.

**Note:** Invoices received from your main wholesaler electronically through EDN's will move automatically into purchase ledger posting after the matching process has been completed.

for details See - Electronic Delivery Notes (EDN's)

# **Different Types of invoices**

The Purchase Ledger is divided into 4 sections for input and one for the VAT.

| It is not necessary to fill in all 4 sections for each invoice. Some invoices for example will be all stock so only the stock section will have to be completed |                                                                                                    |  |  |  |
|----------------------------------------------------------------------------------------------------|----------------------------------------------------------------------------------------------------|--|--|--|
| Stock                                                                                                    | Stock invoices contain stock items that are resold, i.e. mars bars. Value stock e.g. pick & mix sweets are also entered in this section.                                                                                                    |  |  |  |
|                                                                                                    | This is be used for the majority of stock.                                                                                                    |  |  |  |
| Stock Returns                                                                                                    | This is for any stock being credited, on the same invoice as the purchases.                                                                                                    |  |  |  |
|                                                                                                    | This is not frequently used as, normally credit notes are issued separately and would be enter as a separate credit note. See below.                                                                                                    |  |  |  |
|                                                                                                    | This will very rarely if ever be used.                                                                                                    |  |  |  |
| Product cost                                                                                                    | The product cost is the cost of all the different components which make up the product.                                                                                                    |  |  |  |
|                                                                                                    | Example: If you make and sell sandwiches, you will buy sandwich ingredients such as ham, bread, butter etc but sell as sandwiches. To get an accurate account of profit the ingredients used to make the sandwiches are entered as a product cost against sandwiches. |  |  |  |
|                                                                                                    | This will be used for the following, Coffee machine, car wash, etc                                                                                                    |  |  |  |

Expense This is an expense to the business and not an item that can be re sold for a pro-

This is an expense to the business and not an item that can be re sold for a profit. An expense can form part of a stock or product cost invoice.

Example: Delivery charge is an expense, Carrier bags are an expense.

Not all invoices will have any expenses.

VAT This is the VAT breakdown and is calculated for you by the system.

79

**WARNING:** Wherever an invoice contains VAT it is the responsibility of the retailer to check this amount.

# **Enter Invoice Manually**

- Select Purchase Ledger on the Main Prism 2 Menu
- Select Purchase Ledger Postings.
- Select Purchase Ledger Postings.
- Select Add New Entry

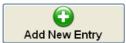

Highlight the supplier that you are entering the invoice for and click on **select**.

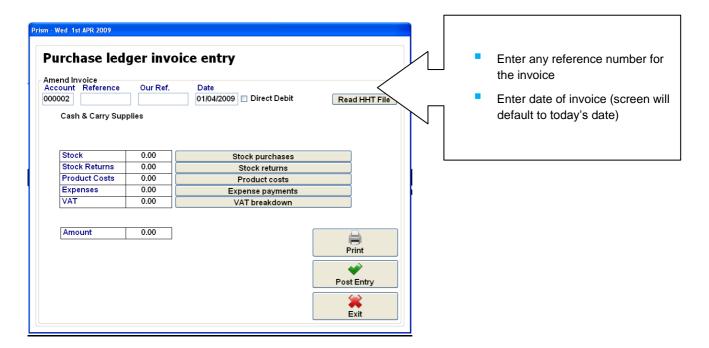

It is possible to exit a partly entered invoice, to return to complete later. A partially entered invoice will be marked as delivered on the Purchase Ledger entry screen, any stock entered will be included in the stock levels.

To post a saved invoice, Highlighted within the Purchase Ledger Postings screen, click on Amend Entry Details, amend if required and post in the usual way.

80

## **Entering Stock Purchased**

Select Stock Purchases from the Purchase Ledger Invoice Entry screen.

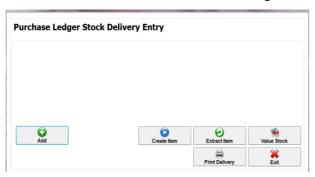

Select Add and search for the stock item in the usual way.

Once the stock item has been selected the screen will display the item along with the supplier code for the selected supplier.

- Enter the details into the yellow highlighted columns.
- Pack Cost Price, will calculate automatically from, the total cost entered divided by the number of Outers.
- If the vat rate shown is incorrect use the amend Item button to correct in the stock card.

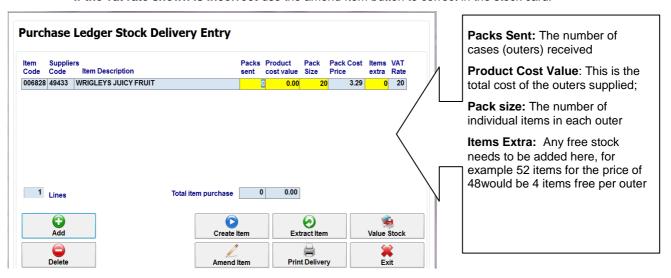

From this screen you can also:

| Function          | Description                                                                          |
|-------------------|--------------------------------------------------------------------------------------|
| Create Item       | New Items received in the delivery can be created.                                   |
| Amend Item        | Amend existing stock cards, supplier detail, sales heading, retail price etc         |
| Extract Item      | New stock items can be extracted from the Background Database,                       |
|                   | Main stock supplier only                                                             |
| Print Delivery    | A report listing the items added can be printed here                                 |
| Value Stock Entry | Used for items such as pick and mix. The invoice is entered as a single cost amount. |
| Delete            | Delete item from the invoice                                                         |
| Exit              | Return to the main Purchase Ledger Invoice Entry screen                              |

#### **Stock Returns**

Stock Returns is used when a supplier takes back items, for example sale or return stock that is out of date, and rather than supply a separate credit note, credits the stock on the invoice.

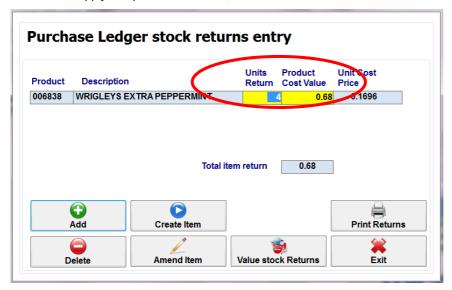

The Stock Return screen in identical to the stock screen.

The key difference is Stock Returns are entered by UNITS not by PACKS.

#### **Product Costs**

The product cost is the cost of all the different components which make up the product.

Example: A store making their own pizzas would enter the cost ingredients such as cheese tomatoes etc.

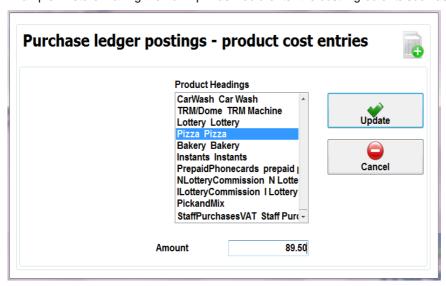

- Select Add
- Highlight the Product Heading enter the amount of invoice total (excluding vat)
- Update to save.

#### **Expense Invoices**

The Expense Heading option allows you to enter expenses incurred. Expense is for Business expenses rather than a product cost or stock. Example Delivery charges, Electricity bill.

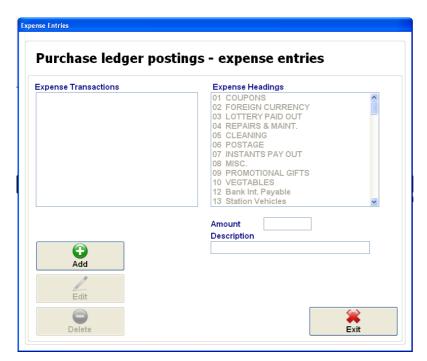

To make an Expense entry:-

- Select ADD,
- Highlight the expense heading required
- Enter the amount the expense is and a description.
- Update to Save.

Note - A description does need to be entered to allow you to update the entry but it also allows for more accurate reporting when looking at historical expense entries.

#### **VAT Breakdown on invoices**

A VAT figure is automatically calculated by Prism 2, based on the VAT set for each stock item usually from the sales heading.

Check that the VAT shown on the screen matches the VAT on the invoice, if not there are three possible causes.

- 1. If there is a large difference between the calculated VAT amount and that on the supplier invoice, check that the items purchased have the correct VAT code. If the code is wrong this needs correcting in the stock card. Select amend item and correct. It is usually the sales heading that needs to be amended.
- 2. The VAT calculated by the supplier may vary slightly to that calculated by Prism 2 due to the way the figures are rounded up or down. This can be corrected see below
- 3. There are certain items where the purchasing VAT rate differs from the selling VAT rate, for example for hot food where items may be bought whilst frozen which has a zero vat rate, but sold hot where the standard VAT rate applies. If this is the case the VAT needs to be corrected see below.

# **Correcting VAT**

#### Select VAT Breakdown.

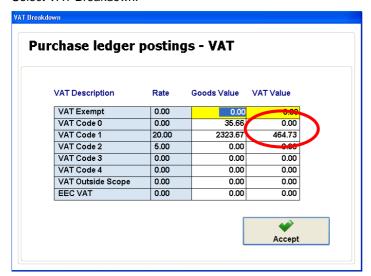

Highlight the amount shown in the **VAT Value** column, Overwrite this amount with the amount shown on your supplier invoice.

If no VAT, 0.00 must be entered. VAT must be entered even if it is zero.

Click on Accept to save changes, the following message will be displayed

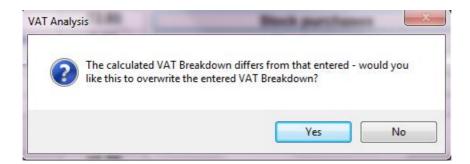

If you have made any changes answer NO, Selecting YES will return VAT back to the original figure.

# **Posting an Invoice**

Once an invoice has been entered and all the pack quantities and costs have been checked the invoice must be posted.

Note - That this should only be done when the invoice is correct, as once posted changes cannot be made.

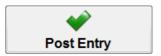

When you post an invoice you will be asked twice if you are sure you wish to continue.

Once posted a Retail Price review screen will appear if pack costs have changed: -

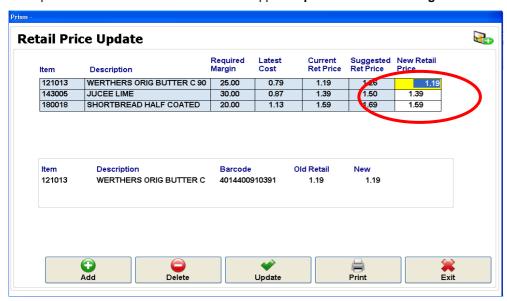

The Retail Price Update will suggest a retail price based on the cost price from the invoice being posted, to meet the stores required margin.

#### See - Setting Margins for Sales Sub-Departments

If you wish to change the price of an item, key in the new price you wish to charge in the **NEW** retail price column, this can be the suggested price or your own choice.

Once all prices have been reviewed Update the screen and print new shelf edge labels for the items whose prices have been changed.

Send new prices to the POS, from the maintenance menu in the usual way.

A report on all posted invoices can be found in Purchasing / Audit Trails / Purchase Ledger Audit Trail.

### **Credit Notes**

Credit Notes are very similar to entering an invoice but work in reverse For example instead of adding into stock they subtract out of stock.

- Select Purchase Ledger on the Main Prism 2 Menu.
- Select Purchase Ledger Postings.
- Select Purchase Ledger Postings.
- Select Credit Note from top left.

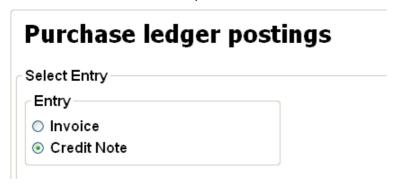

Select Add New Entry

Items can be entered onto the credit note in the same way as an invoice, manually or with HHT.

Note: All quantities will be in outers.

When all items have been entered

Either;

Click Exit to save the changes. This will now amend the stock quantity for the item not received, but will not change the valuation. Once the confirmation of the credit is received, return to the credit note, check the value and post the credit note.

#### OR

Click Post Entry.

A report on all posted invoices and credit notes can be found in **Purchasing / Audit Trails / Purchase Ledger Audit Trail.** 

# **Audit Trails / Reports for Purchasing**

Details of all posted invoices can be found in Reports / Audit Trails

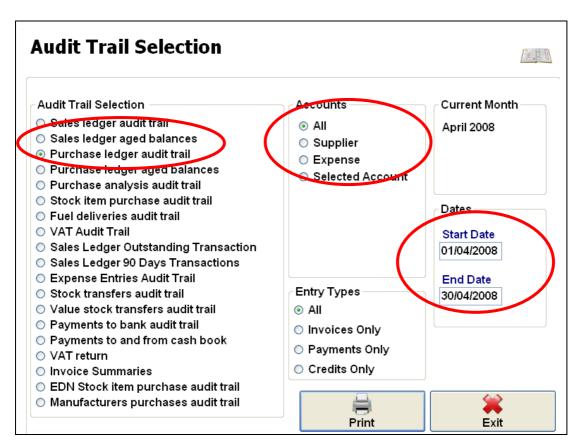

- Purchase Ledger Audit Trail Will give report showing total values of invoices posted for all (or selected) suppliers for any given time period.
- Purchase Analysis Audit Trail Will give report broken down into sales headings, with a VAT breakdown on final page for all (or selected) suppliers for all invoices posted.
- Stock item Purchase Audit Trail Will show item detail of all invoices posted.

Report can be selected for

All suppliers or a specific supplier

Any date range required.

# **Stock Control**

Manual stock movements will enable you to receive, return sell and write off stock in individual units, as all work in the same way just write offs are detailed here.

### **Writing off Stock Items**

For accurate stock control to be maintained, any items which cannot be sold and are unable to be returned to a supplier for credit should be written off.

This **does not** include items sold at a discount on the pos, as the stock holding quantity is reduced once the item is sold, irrespective of the price charged.

- Select Stock from the Main Prism 2 Menu
- Select Stock Movements / Manual Stock Movements
- Select Write Off Stock and click OK
- Check date

**Note:** Stock can be written off using the Symbol HHT and the read HHT option selected to transfer the scanned items to the write off screen. See -The Symbol Hand Held Terminal (HHT).

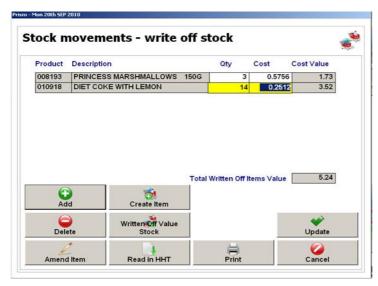

- Select Add to Written Off.
- The standard Stock Item Search and Select screen will appear.
- Find the stock item to be written of.
- Enter the quantity of stock to be written off in units.
- Repeat if more items are required.
- Update once complete.

A report of all stock written off is available in

Reports / Dry stock / Item movement Report / show selected movements [highlight write offs]

Any single day or range of dates can be selected.

# Stock Checking

# **Stock Check Guide Using HHT**

This is a guide to performing a real time stock check whilst the shop is open using the Symbol Hand Held Terminal (HHT).

For the count to be accurate it is recommended that only small areas or individual sub-departments are counted, and during quiet periods in the shop.

Add Range can be used to correct any old negative stock quantities by putting the stock levels of items not counted to zero, but entire headings or sub-departments must be counted with this method.

REMEMBER! A stock check can only be performed successfully if ALL outstanding paperwork is entered before commencing the stock check (invoices, credit notes, delivery notes and stock to write off)

#### 1 Download the stock file onto the HHT

- On the computer, log into Prism 2
- Go into Stock
- Item Maintenance
- Prepare Stock File For Download To HHT
- Click on Build And Download Product File
- Click Yes to the "Product File Creation" question
- Make sure the HHT is switched on and Click OK
- Prism 2 will now create and transfer the stock file
- Once complete click OK
- On the HHT, touch OK to continue
- The HHT will then be updated with the stock file.

#### 2 Go to the Stock Check screen in Prism 2

- Stock, Stock Movements
- Stock Check
- Answer <u>YES</u> to real time.

Note: If your system is real time you will not get this question, and you should not exit / close this stock take screen until the count has finished and stock check posted.

#### 3 Count the stock in the shop.

- Remove the HHT from the cradle
- Touch the Scanning button
- Touch the Stock Check button, (use Page Up or Page Down if the Stock Check button is not shown)
- Pick up the stock item, and press one of the two scan buttons on the side of the HHT, or the yellow button to scan the barcode
- Once scanned enter the quantity of items counted
- Touch Enter to confirm the number entered
- Pick up the next item and repeat as above.

#### **Handy Tip**

If the stock is being counted whilst the store is open, the stock that must be counted is that which was in store when yes is selected at point 2

This means that once the count has begun.

- Any item already counted and entered into the HHT can be purchased without any effect on the count.
- Any item purchased before they have been counted must be included in the stock count.

The simplest way of doing this is to scan the item with the HHT and enter a count of 1 as the customer selects the item to buy. The qty left on the shelf can then be counted and entered into the HHT when you reach that point on the shelf. The HHT will add both qty's entered together.

#### 4 Count the store room

- Repeat as for shop stock.
- If the same item is scanned counted the HHT will add the quantities together.

Once the count is complete, put the HHT firmly back in the cradle.

#### 5 In Prism 2 return to stock check screen. [Opened at stage 2]

Note: Stores where Prism 2 is NOT real time\* -if stock check screen has been closed a stock check open message will be displayed at the main menu. Reopen but select **no** to real-time question.

Stores that operate Prism 2 in real time\* this screen should still be open from stage 2  $\,$ 

- Click on Add Range, Select the group counted (e.g. Tobacco)
- Click OK
- Answer Yes to the "zero automatically" question.

[ Add Range is not required If stock checking a random selection of stock]

#### 6 In Prism 2 stock check screen. Download the HHT

- Click on Add HHT File
- Make sure the HHT is switched on and Click OK
- If successful answer **Yes** to the "delete the results" question
- Check the results, re-count / amend if necessary
- Print the report, if required
- Update to save.

Repeat for further groups, if required.

\*If you are unsure if your Prism 2 system is real time – Real time stores will NOT have a poll shifts option in the Daily Sales menu, meaning that all the screens and reports will record real time sales when refreshed.

# **Stock Checking – No HHT**

This is a guide to performing a real time stock check whilst the shop is open using the stock check form.

For the count to be accurate it is recommended that only small areas or individual sub-departments are counted, and during guiet periods in the shop.

Add Range can be used to correct any old negative stock quantities by putting the stock levels of items not counted to zero, but entire sub-departments **must** be counted with this method.

REMEMBER! A stock check can only be performed successfully if ALL outstanding paperwork is entered before commencing the stock check (invoices, credit notes, delivery notes and stock to write off)

#### Print off stock check form

- Select Reporting / Dry Stock/ Item Pricing Reports / Stock Check Form
- Select Sales heading or sub dept(s) you wish to count
- Select Print.

#### Go to the Stock Check screen in Prism 2

- Stock, Stock Movements
- Stock Check
- Answer <u>YES</u> to real time

#### Count the stock in the shop.

- Count stock
- Record figures on stock check form

#### Count the store room

- Repeat as for shop stock.
- If the same item is counted twice the quantities will need to be added together manually and the total entered on Back office.

#### In Prism 2, return to stock check screen.

Note: If stock check screen has been closed a stock check open message will be displayed at the main menu. Reopen but select **no** to real-time question

- Click on Add Range
- Select the group counted (e.g. Tobacco)
- Click OK
- Answer **Yes** to the "zero automatically" question. [ this is not required If stock checking a random selection of stock]

#### In Prism 2 stock check screen

- Manually type in the figures from the stock check form into the Physical column
- Check the results, re-count / amend if necessary
- Print the report, if required
- Update to save
- Repeat for further groups, if required.

#### **Handy Tip**

Try using down arrow on keyboard rather than mouse when keying in quantities.

# **Prism 2 Reports**

# **Inventory Health Check**

Before doing any detailed margin analysis it is recommended that the Inventory Health Check report be run.

This report identifies errors and irregularity in the stock system that may impact on margin and stock control; it looks at stock levels, cost prices, and pack sizes in monthly periods.

It is recommended that all EDN's and invoices are completed, cash reconciled and all wastage recorded before you run and act on this report.

- Select **Reports** from the Main Prism 2 Menu
- Select Dry Stock / Inventory Health Check Report

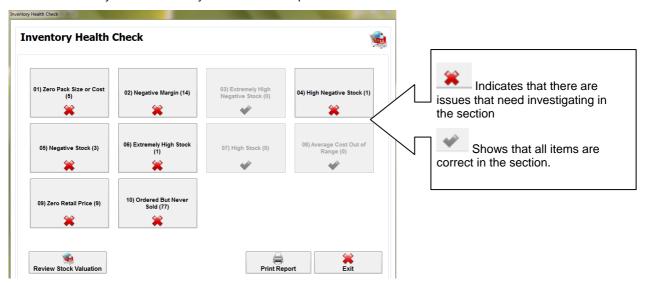

Once you select an area to investigate the following screen will be displayed showing the stock items for which there are issues.

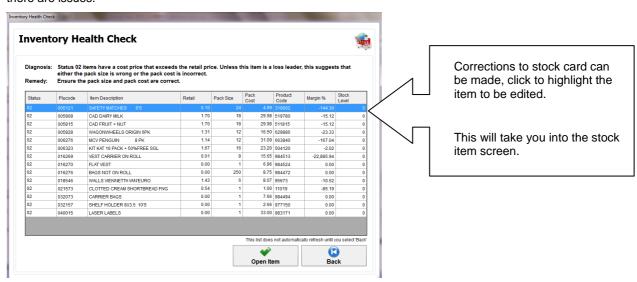

Below is a guide to the different sections and suggestions on how to act upon the information.

#### Status 01 Zero Pack Size or Cost

**Diagnosis:** These items cannot be valued correctly because they have either a zero pack size or a zero pack cost.

Remedy: Amend the stock item card to ensure the pack size and pack cost are the relevant amount.

#### Status 02 Negative Margin

**Diagnosis:** These items have a cost price that is larger than the item's retail price. Unless this item is a loss leader, this suggests that either the pack size is wrong or the pack cost is incorrect. (Occasionally there can be a timing difference between promotional sale price and cost of the stock)

Remedy: Ensure the pack size and pack cost are correct in the stock card

#### Status 03 Extremely High Negative Stock

**Diagnosis:** These items have an extremely high negative stock level. This should be resolved prior to month end. (Month End will remove stock level if items have a stock level less than –9999).

**Remedy:** Stock count these items. – it is possible that these lines may be selling form this stock item card whilst deliveries are being booked into a different stock card (see no6) In which case stock count both stock cards and merge the information into one single stock card. (Stock / Item Maintenance / Reassign Barcodes).

#### Status 04 High Negative Stock

**Diagnosis:** These items have a high negative stock level between –100 and –9999, but not as high as no. 03 items. This could indicate that delivery data has not been entered correctly or that the pack size is incorrect.

**Remedy:** Ensure the pack size is correct and that all delivery data has been entered correctly. Also see remedy for Status 03 items

#### Status 05 Negative Stock

**Diagnosis:** These items have a negative stock level between –1 and –99. This either indicates that delivery data has not been entered correctly or that the pack size is incorrect.

Remedy: Ensure the pack size is correct and that all delivery data has been entered correctly. Also see remedy for Status 03 items

#### Status 06 Extremely High Stock

**Diagnosis:** These items have an extremely high stock level greater than 9999. This indicates that the delivery data has not been entered correctly or that the pack size is incorrect.

**Remedy:** Ensure the item entered in deliveries is the correct one being sold, that the pack size is correct and that all delivery data has been entered correctly. Also see remedy for Status 03 items. If item is a non sales item this should be set in the stock card -bottom left of screen. Stationery lines may appear in this report as they are usually delivered into stock but not sold.

#### Status 07 High Stock

**Diagnosis:** These items have a high stock level between 500 and 9999. This either indicates that delivery data has not been entered correctly or that the pack size is incorrect.

**Remedy:** Ensure the item entered in deliveries is the correct one being sold, that the pack size is correct and that all delivery data has been entered correctly. (see remedy for Status 03 items) if item is a non sales item this should be set in the stock card -bottom left of screen)

#### Status 08 Average Cost Out Of Range

**Diagnosis:** These items have an average cost that deviates greatly from the latest cost Items appear on this report if the average cost price is more than double the latest cost price, or less than half.

Remedy: These items should only be repaired once other items (status 01 -07 above) have been resolved.

Return to Reports / Dry Stock / Inventory Health Check Report and perform a Review Stock Valuation if you answer No to the second question which is "Do you want to revalue all items to the latest cost", then only items with an inaccurate average cost will be re-valued. (This is a process that is recommended be completed at regular intervals).

#### Status 09 Zero Retail Price

**Diagnosis:** These items have a Zero Retail Price on the main stock card screen. Items appear on this report, even if they have a price associated with other barcodes in the barcodes button.

**Remedy:** Enter the correct retail price in the stock card. Stationery lines will appear in this report as they generally have no retail price.

#### Status 10 Items ordered but never sold

Diagnosis: These items have been ordered in Prism 2 but not sold

**Remedy:** It is possible that these lines may be selling form this stock item card whilst orders are placed different stock card See remedy Status 03. Merge the information into one single stock card. (**Stock / Item maintenance / Reassign barcodes**). Stationery lines e.g. carrier bags, will appear in this report as they are not sold.

95

# **Golden Line Reporting**

Sales and stock information for the stock items set up as Golden Lines.

See - Setting up Golden Lines section of this pack.

- From the Prism 2 Main Menu, select Golden Lines.
- Select Sales Analysis

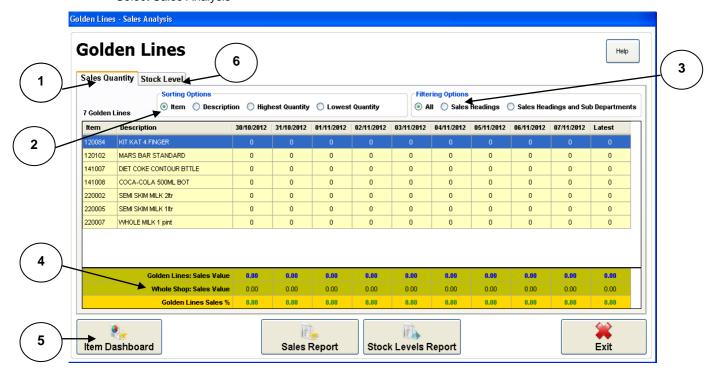

- 1) Sales Qty tab -Displays all Golden Lines on screen with the last 10 days sales quantity.
- **2)** Sorting Option -Will change the order items are displayed by: Item (plu code), Description (A-Z), Highest Qty (sold), Lowest Qty (sold).
- 3) Filter Options: Can be used to only show selected Sales heading or sub depts.
- **4) Totals** At the bottom of each days column display: Golden Lines sales value, Shop Sales and the percentage of the shop sales the golden lines represent whole shop.

Note-**Whole Shop** Sales Value includes **All** sales headings. [Headings can be set to be excluded in Maintenance / Utilities / Headings / Set up Sub Depts]

- 5) Item Dashboard Will give access to more data and a graph for the item selected [highlighted in blue]. B
- **6)** Stock level tab- Displayed on screen with the closing stock figures for the last 10 Days. With the same sort and filter options as the quantity screen.

Further user guide on Golden Lines can be found in Prism 2 / Maintenance Menu / Release notes section.

# **Promotion Sales Report**

This report will give details of promotional (multi buy) sales, distinguishing between the number of products brought as part of a promotion and those brought as a standard non-promotion item; for example, items brought on their own but that are actually part of a 3 for £10 promotion

#### To access this report

- Select Stock from the main Prism 2 Menu
- Select Reporting / Item Achievement Reports
- Select Promotion Sales Report (scroll to the bottom if list)
- Select **OK**

#### **Promotion Sales Report**

| Promotion                    | Start<br>Date | End<br>Date | Offer<br>Qty | ltem   | Description               | Retail<br>Price | Quantity<br>Sold | Promotion<br>Quantity | Non<br>Promotion<br>Quantity | Value<br>Standard<br>Price | Actual<br>Value | Discount<br>Given |
|------------------------------|---------------|-------------|--------------|--------|---------------------------|-----------------|------------------|-----------------------|------------------------------|----------------------------|-----------------|-------------------|
| Robinsons Squash 2 for £3.00 | 28/05/2013    | 27/06/2013  | 8            |        |                           |                 |                  |                       |                              |                            |                 |                   |
|                              |               |             |              | 016550 | ROBS WHOLE ORANGE DRINK   | 1.79            | 16               | 11                    | 5                            | 28.64                      | 25.45           | 3.19              |
|                              |               |             | 1            | 016615 | ROBS NAS APPLE & BCURRANT | 1.79            | 7                | 4                     | 3                            | 12.53                      | 11.37           | 1.16              |
|                              |               |             | 1            | 016788 | ROBS APPLE&BCURRANT       | 1.79            | 4                | 1                     | 3                            | 7.16                       | 6.87            | 0.29              |
|                              |               |             | 1            | Promot | ion Totals                |                 | 27               | 16.00                 | 11.00                        | 48.33                      | 43.69           | 4.64              |
| CRISPS 2 FOR 90p             | 28/05/2013    | 27/06/2013  | 11           |        |                           |                 |                  |                       |                              |                            |                 |                   |
|                              |               |             | 1            | 014521 | WALKERS CHEESE & ONION    | 0.49            | 7                | 5                     | 2                            | 3.43                       | 3.23            | 0.20              |
|                              |               |             | -            | 014522 | WALKERS SALT & VINEGAR    | 0.49            | 12               | 8                     | 4                            | 5.88                       | 5.56            | 0.32              |
|                              |               |             | 1            | 014523 | WALKERS SMKY BACON        | 0.49            | 9                | 8                     | 1                            | 4.41                       | 4.09            | 0.32              |
|                              |               |             | 1            | 014524 | WALKERS PRAWN COCKTAIL    | 0.49            | 2                | 1                     | 1                            | 0.98                       | 0.94            | 0.04              |
|                              |               |             | 1            | Promot | ion Totals                |                 | 30               | 22.00                 | 8.00                         | 14.70                      | 13.82           | 0.88              |
| Free tonic with Gordons Gin  | 28/05/2013    | 27/06/2013  | 2            |        |                           |                 |                  |                       |                              |                            |                 |                   |
|                              |               |             | -            | 016725 | SCHWEPPES TONIC WATER     | 1.79            | 7                | 2                     | 5                            | 12.53                      | 8.95            | 3.58              |
|                              |               |             | 1            | 042009 | GORDONS GIN 70CL.         | 15.99           | 4                | 0                     | 4                            | 63.96                      | 63.96           | 0.00              |
|                              |               |             | 1            | Promot | ion Totals                |                 | 11               | 2.00                  | 9.00                         | 76.49                      | 72.91           | 3.58              |

## **Summary of Reports**

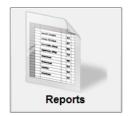

There are over 200 different report options in Prism 2 this is a list of where to find some of the most frequently used ones.

All the reports will preview to the screen before printing, and most can be exported and saved if required.

#### Inventory Health Check

Purpose – Identifies errors and irregularity in the stock system that may impact on margin and stock control

Where to find - Reports / Dry Stock / Inventory Health Check Report, this may take a few minutes to produce – individual pages can be printed if required

#### Period Margin Report

Purpose – Show Margin achieved over selected period by sub dept or at individual item level.

Where to find – Reports / Dry Stock / Item Sales Analysis Reports / Period Sales Margin Analysis Report / select start & end date (select heading or item level) / Print / select sales heading as required.

#### **Gross Profit Report**

**Purpose** – Provides details of sales, profit and margin by heading level (and item if required.) Comparing previous day, current week to date, and year to date in one screen, enabling quick comparisons.

Where to find – Reports / Sales Summary Reporting / Sales Summary Reports / Gross Profit Report / Select Heading Level (or Item) / Display report. – this may take a while to generate.

#### Item Movement Report

Purpose – Identifies Stock Movements (in particular Stock Loss and Wastage) useful in identifying issues with margins.

Where to find – Reports / Dry Stock / Item Movement Report / show selected movements (Highlight all you wish to see) / enter date range / select sales headings required.

#### **Product Heading Analysis Report**

Purpose – Provides a detailed breakdown of the Gross Profit section of the Profit and Loss report. Includes opening and closing stock valuation by sub department.

Where to find – Reports / Product Heading Analysis Report Retail / select month required / select to view and print.

#### Sales Summary Report

Purpose – Provides Product heading sales breakdown for any selected period.

Where to find - Reports / Sales Summary Reporting / Sales Summary Reports / Sales Summary / select historical / select period / select dates / display reports.

Note: Selecting range will allow you to select more than one date by holding down the shift key whilst highlighting.

#### Sales Exception Report

Purpose – Identifies any sales figures adjusted via product sales in Daily Sales.

Where to find – Reports / Sales Summary Reporting / Sales Summary Report select historical / select period / select dates / display reports.

#### **Handy Tip**

Selecting range will allow you to select more than one date by holding down the shift key whilst highlighting.

#### Sales Comparison report

Purpose – To compare selected sales over 2 selected periods eg. Christmas this/last year can be done at item level or just heading level.

Where to find – Reports / Dry Stock / Item Sales Analysis Reports / Select Period Sales Comparison report / Select Period 1 start & end dates / Select Period 2 start & end dates / Print / Select item range / select item heading required or All.

#### Top/Low Sales Quantity Report

**Purpose** – Identifies best /worst selling lines by volume. There are also reports in this section for Best/ worst selling lines by value and Best/ worst selling lines by profit.

Where to find – Reports / Dry Stock / Item Achievement Report / Top Sales Quantity Report / select product heading required / select month required.

#### Stock Item Valuation Report

**Purpose** – Gives cost and retail valuation of stock at the end of a month (or current value if mid month) at item level or summarised for product heading sub dept.

Where to find – Reports / Dry Stock / Item Achievement Report / Stock Item Valuations (cost or retail)/ select heading(s) required / select Month required.

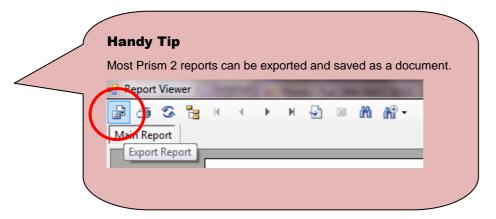

# **Month End Procedure**

It is necessary to perform a month end in Prism 2. When Daily Sales has been processed for the last day of a month the Month End Processing option appears in Maintenance. The Month End MUST to be performed before the end of the following month. Until the Month End is performed you will see messages throughout Prism 2 warning you that you are working ahead of the current system month, this is not a problem as long as you are aware of what needs to be done. Before Month Ending please make sure that you have done all of the following, if required.

| Task                                                            | What?                                                        | Where?                                                             | Required (Y/N) |
|-----------------------------------------------------------------|--------------------------------------------------------------|--------------------------------------------------------------------|----------------|
| Print VAT return                                                | A report detailing in & out VAT.                             | Reports/ Audit Trails /<br>VAT return                              |                |
| Run the import into sage.                                       |                                                              |                                                                    |                |
| Enter & Post all supplier invoices & credit notes for the month | Invoices or EDNs for the month must be processed and posted. | Purchase Ledger/Purchase ledger Postings/ Purchase ledger postings |                |
| Sales Ledger Invoice run                                        | Create invoices for all                                      | Sales Ledger/                                                      |                |
|                                                                 | account customers                                            | Sales Ledger postings /                                            |                |
|                                                                 |                                                              | Sales ledger invoice run                                           |                |
| Sales Ledger Statement Run                                      | Create Statements for<br>all account customer                | Sales Ledger/ Reporting / Statement Run                            |                |
| Sales Ledger Debtor Analysis report                             | Debtors list for all local accounts                          | Sales Ledger/ Audit Trails/<br>Sales Ledger Aged<br>Balances       |                |
| Stock Valuation Reports                                         | Report listing valuation                                     | Stock/Reporting/Item                                               |                |
| >Stock Item Retail Valuation                                    | of all stock                                                 | Achievement Reports                                                |                |
| >Stock Item Cost Valuation                                      |                                                              |                                                                    |                |
| Purchase Ledger Creditor<br>Analysis Report                     | Creditors list for all suppliers                             | Purchase Ledger/ Audit<br>Trails/ Purchase Ledger<br>Aged Balances |                |

**WARNING**Once the Month End has started it is not possible to stop it, so make sure you have done all that you require before starting.

When you are happy that you have completed all of the above, you should perform the Month End

- Select Maintenance from the Main Prism 2 Menu
- Select Month End Processing
- Read and answer all the warnings
- Click on Start Month End, and click

# **Maintenance and Configuration Settings**

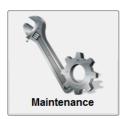

# **Back Office Password Configuration**

It is possible to set individual user passwords for the Back Office, and there are different levels of access that can be set.

To change or set a new user name and password for the back office;

- Select Maintenance from the Main Prism 2 Menu
- Select Configuration
- Password Configuration

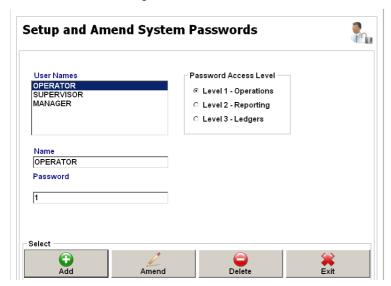

There are three levels of access in Prism 2;

| Level                | Details                                                                                                    |
|----------------------|----------------------------------------------------------------------------------------------------|
| Level 1 – Operations | Allows access to certain tasks in the Stock system and Maintenance and can allow access to Daily Sales if configured to do so.                        |
| Level 2 – Reporting  | Allows access to most of the system except parts of the Stock system, some reports and Utilities. Can allow access Daily Sales if configured to do so |
| Level 3 – Ledgers    | Allows full access to the system                                                                                                    |

Once created it is possible to Amend and Delete users and passwords. All changes are immediate.

The System Use Log records the users that have logged into Prism 2 and the parts of the system that have been accessed.

This is available in Maintenance / Utilities / System Use Log.

### **Set up Discount Rates**

Discounts can be set within each sales heading to make it easy at the pos and to prevent miss use giving you control. Within each sales heading there is the ability to set discounts for different reasons e.g. 10% - damaged stock, 15% - Out of date, 25% for staff discount; these can also be different % per sales heading.

This can be found in Maintenance / Pos Configuration / Sales Discount Rates.

# **Amending VAT Rates**

When the government amends the VAT it is necessary to make the changes on the system to reflect this immediately. Amending the VAT setup will amend VAT at sales headings level and in doing so at item level ensuring that the correct VAT is then calculated and is reported for VAT purposes and for reporting issues.

This can be found in Maintenance / Headings / Amend VAT Setup.

# **Change Pack Warning Limits**

Certain items within your business may be ordered in larger amounts i.e. 10 cases, to prevent over ordering when creating an order it is possible to set up or amend if required Pack Warning Limits which if it is exceeded intentionally or by error a warning message will appear giving you the opportunity to amend before sending.

This can be found in Maintenance / Utilities / Change Pack Warning Limit.

# **Change Description Case**

Information may have been inputted on a stock item in a different case, i.e. Upper Case, Lower Case or Title Case which is different from the rest of the system. To unify all the information it is possible to convert text.

This can be found in Maintenance / Utilities / Change Description Case.

For changes to POS settings a restart on the POS may be necessary. See Restarting POS

# **Restarting POS**

For both types of POS in order to shutdown and restart the POS the operator must have the authorisation to do so **See User Templates** 

#### Iridium

- Select Functions
- Shutdown
- Shutdown
- 'Are you sure you wish to shutdown the POS?' Yes

You will then see a screen with 4 buttons displayed on it, select the last one, which says Iridium POS will then return to the normal sign on screen.

#### IR2

For a change to POS users to take effect on the IR2 POS, the current user only needs to log off POS and then a user log back on.

Should a full shutdown be required?

Sign Off from IR2 POS

When you are then signed off from the POS, the Sign On window appears.

- Press the Cancel button:
- Press the POS exit button
- To exit the POS, enter your operator ID number and your password.
- Now press OK

POS application is exited to the Lucas 6 button screen

Note: If you are not authorised to exit the POS or if you entered incorrect details, a corresponding error message appears. In this case, enter correct details or cancel the process of exiting the POS.

Select the shutdown and restart button

POS will restart automatically

If required to restart the POS manually double click on the Point of Sale icon.

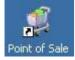

# **Backing up**

It is essential to maintain an up to date back up of the sites data. If the unexpected did happen to your system it may result in the loss of weeks, months or possibly even years of your valuable business information.

It is the responsibility of each store to check that you have adequate back up of data

Acronis True Image™ software is pre loaded on your back office pc and set to back up your data to a separate hard drive within the PC automatically at a specified time each day [usually during the night]. This backup must be allowed to run. It should not be interrupted. If you are working on the PC wait for the back up to finish.

Email alerts may have been set up to alert you to any back up failure but it is your responsibility to check the backup has completed.

**Note:** If you have any concerns that your system data is not backed up, please contact your support team for more information.

# To check Acronis Backup has completed successfully

Double click on the Acronis True Image Icon on your desktop.

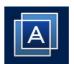

Check details on the screen.

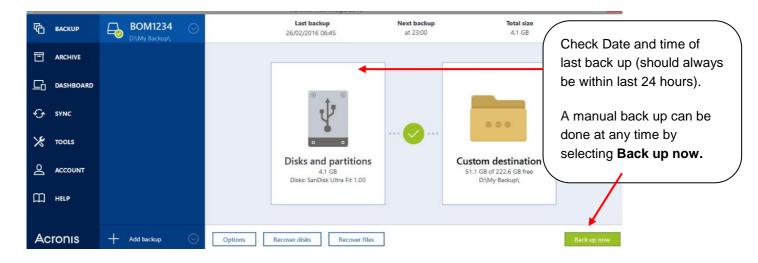

# **Manual Back up**

If you do not have Acronis True Image™ automated backup or you wish to take a back up off site.

We recommend you use 7 USB pen drives, one for each day of the week.

**WARNING**The use of memory drives or pen sticks is one of the most common methods of virus infection. Please ensure that only designated pen drives are used and all antivirus software is checked and kept up to date at all times.

- Put the correct days pen drive into a USB port (any can be used, there is usually one on the front of the pc).
- Main Prism 2 Menu, Select Maintenance
- Select backup

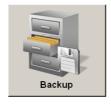

- Select Browse
- Browse in My Computer
- Highlight USB drive, EG Friday
- Select OK

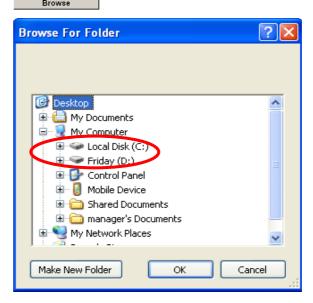

- Select Back Up
- You will see a blue progress bar running at the bottom of screen. When back up is completed successfully a message will be displayed on the screen.
- Select Exit

The USB pen can now be safely removed and stored preferably removed from the premises overnight, or stored in a fireproof location.

# **Connecting to Customer Services**

It may be necessary from time to time for a customer service analyst to connect to your Prism 2 system.

When customer service analyst takes control of your back office; please do not attempt to complete any other tasks at the back office whilst the analyst is working on the system.

#### **Remote Connect**

The first time you use this you will either be sent an email where you will need to click on the link, or directed to a website **where** the analyst will give you a session key code.

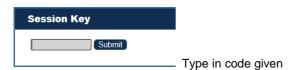

#### You may then need to

- Run/Open the client software that will be downloaded.
- You will be prompted to "Start a Support Session with Exeter analyst
- You may need to approve a security prompt by clicking Run.
- You will see the background colour change on the desktop whilst the analyst is working on your system.